# HP Service Manager

For the supported Windows and Unix systems

Software Version: 7.11

<span id="page-0-0"></span>Patch 20 Release Notes

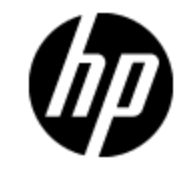

Document Release Date: April 2013

Software Release Date: February 2013

# **Legal Notices**

## **Warranty**

The only warranties for HP products and services are set forth in the express warranty statements accompanying such products and services. Nothing herein should be construed as constituting an additional warranty. HP shall not be liable for technical or editorial errors or omissions contained herein.

The information contained herein is subject to change without notice.

## **Restricted Rights Legend**

Confidential computer software. Valid license from HP required for possession, use or copying. Consistent with FAR 12.211 and 12.212, Commercial Computer Software, Computer Software Documentation, and Technical Data for Commercial Items are licensed to the U.S. Government under vendor's standard commercial license.

# **Copyright Notice**

© Copyright 1994-2013 Hewlett-Packard Development Company, L.P.

## **Trademark Notices**

Adobe™ is a trademark of Adobe Systems Incorporated.

Java™ is a registered trademark of Oracle and/or its affiliates.

Microsoft® and Windows® are U.S. registered trademarks of Microsoft Corporation.

Oracle® is a registered US trademark of Oracle Corporation, Redwood City, California.

UNIX® is a registered trademark of The Open Group.

## **Documentation Updates**

The title page of this document contains the following identifying information:

- Software Version number, which indicates the software version.
- Document Release Date, which changes each time the document is updated.
- Software Release Date, which indicates the release date of this version of the software.

To check for recent updates or to verify that you are using the most recent edition of a document, go to:

#### **http://h20230.www2.hp.com/selfsolve/manuals**

This site requires that you register for an HP Passport and sign in. To register for an HP Passport ID, go to:

#### **http://h20229.www2.hp.com/passport-registration.html**

Or click the **New users - please register** link on the HP Passport login page.

You will also receive updated or new editions if you subscribe to the appropriate product support service. Contact your HP sales representative for details.

# **Support**

Visit the HP Software Support Online web site at:

#### **http://www.hp.com/go/hpsoftwaresupport**

This web site provides contact information and details about the products, services, and support that HP Software offers.

HP Software online support provides customer self-solve capabilities. It provides a fast and efficient way to access interactive technical support tools needed to manage your business. As a valued support customer, you can benefit by using the support web site to:

- Search for knowledge documents of interest
- Submit and track support cases and enhancement requests
- Download software patches
- Manage support contracts
- Look up HP support contacts
- Review information about available services
- Enter into discussions with other software customers
- Research and register for software training

Most of the support areas require that you register as an HP Passport user and sign in. Many also require a support contract. To register for an HP Passport ID, go to:

#### **http://h20229.www2.hp.com/passport-registration.html**

To find more information about access levels, go to:

#### **http://h20230.www2.hp.com/new\_access\_levels.jsp**

# <span id="page-4-0"></span>**Contents**

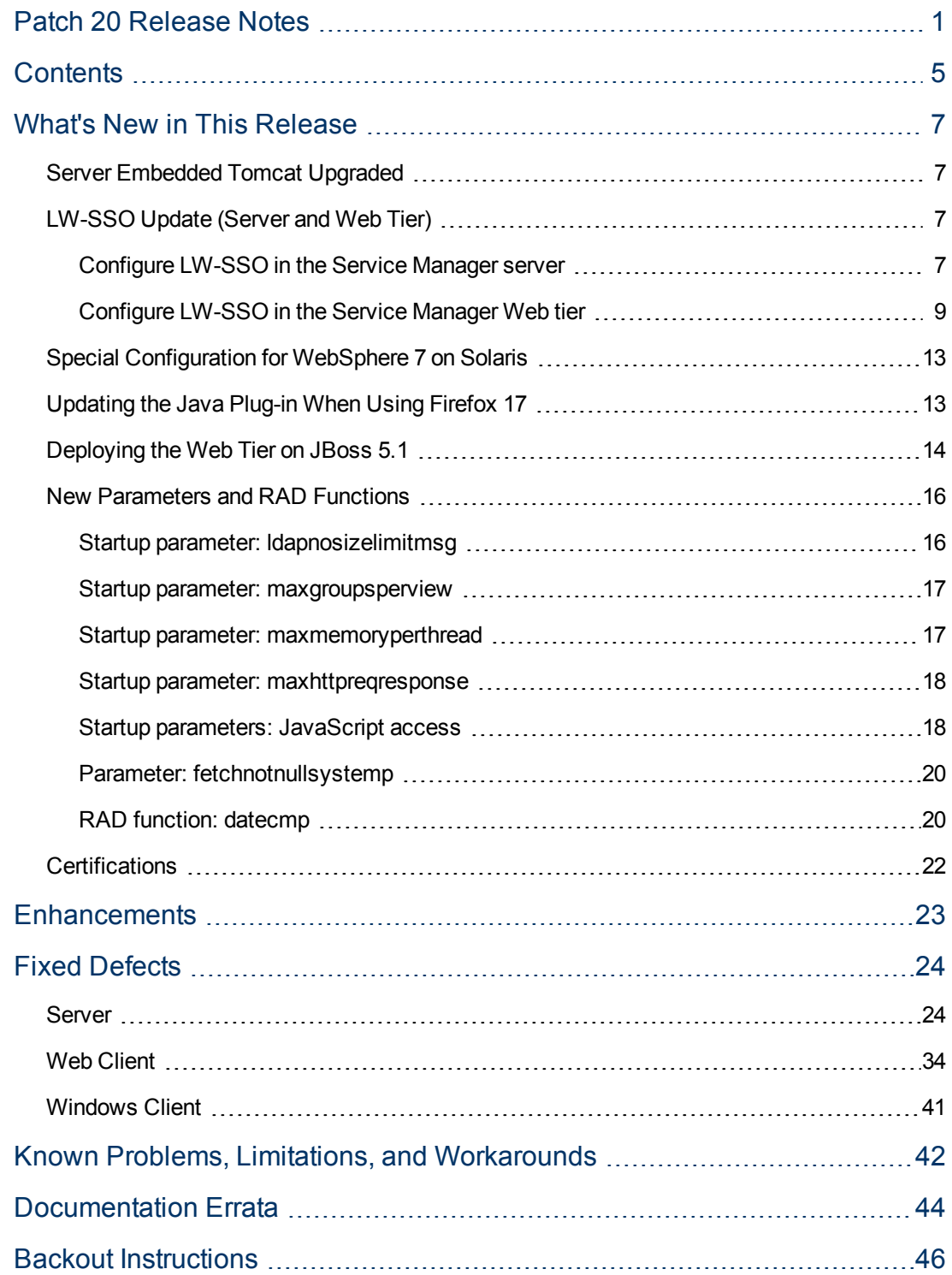

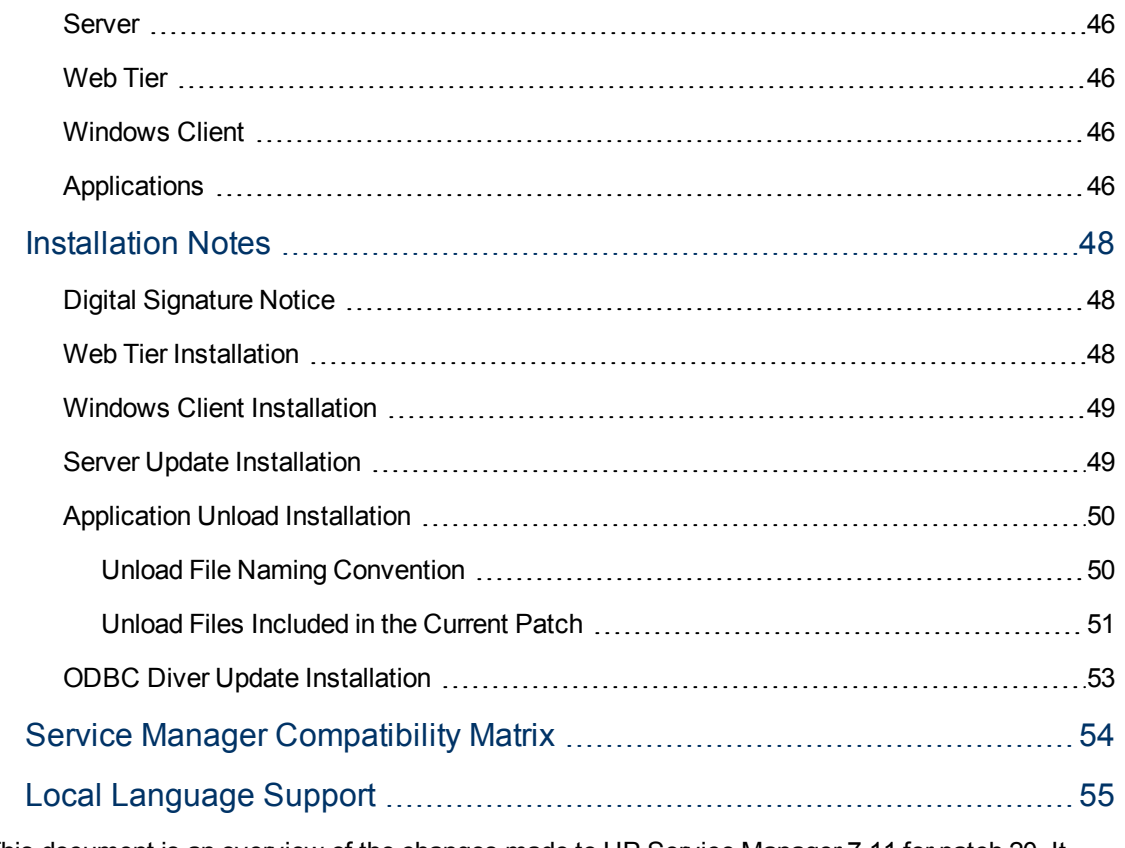

This document is an overview of the changes made to HP Service Manager 7.11 for patch 20. It contains important information that is not included in other documentation.

# <span id="page-6-0"></span>**What's New in This Release**

<span id="page-6-1"></span>This section describes important changes in this release.

## **Server Embedded Tomcat Upgraded**

The SM server's embedded Tomcat has been upgraded to the latest 6.x version (6.0.36) to take advantage of its security updates.

#### **Notes:**

After applying the server patch, if you need to roll back, be sure to restore your old embedded Tomcat. See ["Backout](#page-45-0) [Instructions"](#page-45-0) [on](#page-45-0) [page](#page-45-0) [46.](#page-45-0)

This upgrade requires additional steps when installing the server patch. For details, see ["Server](#page-48-1) [Update](#page-48-1) [Installation"](#page-48-1) [on](#page-48-1) [page](#page-48-1) [49.](#page-48-1)

### <span id="page-6-2"></span>**LW-SSO Update (Server and Web Tier)**

Starting with this release, the SM 7.11 server supports LW-SSO. The lwssofmconf.xml configuration file has been added to the server's RUN folder, and the LW-SSO version is currently 2.5.

Starting with this release, the SM7.11 Web tier has been upgraded to LW-SSO version 2.5. The Web tier's lwssofmconf.xml file has introduced a new parameter, secureHTTPCookie. The default is "true". This parameter must be set in combination with the secureLogin parameter in the Web tier configuration file (web.xml) so that LW-SSO can work correctly:

- If secureHTTPCookie is set to true, secureLogin must also be set to true;
- If secureHTTPCookie is set to false, secureLogin can be set to true or false as needed (you are recommended to set both to true in a production environment).

<span id="page-6-3"></span>For detailed LW-SSO configuration steps, see ["Configure](#page-6-3) [LW-SSO](#page-6-3) [in](#page-6-3) [the](#page-6-3) [Service](#page-6-3) [Manager](#page-6-3) [server"](#page-6-3) [below](#page-6-3) and ["Configure](#page-8-0) [LW-SSO](#page-8-0) [in](#page-8-0) [the](#page-8-0) [Service](#page-8-0) [Manager](#page-8-0) [Web](#page-8-0) [tier"](#page-8-0) [on](#page-8-0) [page](#page-8-0) [9.](#page-8-0)

### **Configure LW-SSO in the Service Manager server**

Starting with SM7.11p20, the SM server supports Lightweight Single Sign-On (LW-SSO). A Service Manager integration can pass an authentication token to Service Manager and does not require reauthentication. This simplifies the configuration of Single Sign-On for HP solutions by removing the need to use Symphony Adapter (which proxies LW-SSO-based authentication with the Service Manager Trusted Sign-On solution).

Enabling LW-SSO in the Service Manager server enables web service integrations from other HP products (for example, Release Control) to bypass Service Manager authentication if the product user is already authenticated and a proper token is used; enabling LW-SSO in both the Service Manager server and web tier enables users to bypass the login prompts when launching the Service Manager web client from other HP applications.

**Note**: Existing integrations that use the Symphony Adapter and Trusted Sign-On rather than this new LW-SSO mechanism can continue to work.

To configure LW-SSO in the Service Manager server:

- 1. Go to the <Service Manager server installation path>/RUN folder, and open lwssofmconf.xml in a text editor.
- 2. Make sure that the enableLWSSOFramework attribute is set to true (default).
- 3. Change the domain value  $\exp l e$ .  $\cos$  to the domain name of your Service Manager server host.

**Note**: To use LW-SSO, your Service Manager web tier and server must be deployed in the same domain; therefore you should use the same domain name for the web tier and server. If you fail to do so, users who log in from another application (for example, HP Enterprise Collaboration) to the web tier can log in but may be forcibly logged out after a while.

4. Set the initString value. This value MUST be the same with the LW-SSO setting of the other HP product you want to integrate with Service Manager.

#### **Notes**:

- LW-SSO version 2.5 is supported.
- **.** Optionally, you can change attributes paddingModeName, keySize, encodingMode, engineName, and cipherType. However, you must make sure that they are same with the LW-SSO setting of the other HP product that you want to integrate with Service Manager.
- Do not change the other configurations, such as the content in tag  $\langle$ restURLs>, and the attribute of tag <service>.

#### Example

```
<?xml version="1.0" encoding="UTF-8"?>
<lwsso-config xmlns="http://www.hp.com/astsecurity/idmenablmentfw/lwss
0/2.0"<enableLWSSO enableLWSSOFramework="true"
   enableCookieCreation="true" cookieCreationType="LWSSO" />
    <web-service>
       <inbound>
          <restURLs>
                \langle \text{url}\rangle. *7/ws. *\langle \text{url}\rangle<url>.*sc62server/ws.*</url>
                <url>.*/ui.*</url>
          \langle/restURLs\rangle<service service-type="rest" >
            <in-lwsso>
                 <lwssoValidation>
                   <domain>example.com</domain>
                  <crypto cipherType="symmetricBlockCipher" engineName="AES"
```

```
paddingModeName="CBC" keySize="256" encodingMode="Base64Url"
                 initString="This is a shared secret passphrase"</crypto>
               </lwssoValidation>
           </in-lwsso>
         </service>
        </inbound>
        <outbound/>
   </web-service>
</lwsso-config>
```
### <span id="page-8-0"></span>**Configure LW-SSO in the Service Manager Web tier**

If Lightweight Single Sign-On (LW-SSO) is enabled in the Service Manager Web tier, integrations from other HP products will bypass Service Manager authentication when launching the Service Manager Web client, provided that the HP product user is already authenticated and a proper token is used.

**Notes**:

- To enable users to launch the Web client from another HP product using LW-SSO, you must also enable LW-SSO in the Service Manager server.
- Once you have enabled LW-SSO in the web tier, web client users should use the web tier server's fully-qualified domain name (FQDN) in the login URL: http://<myWebtierHostName>.<myDomain>:<port>/webtier-x.xx/index.do

The following procedure is provided as an example, assuming that the Service Manager Web tier is deployed on Tomcat.

To configure LW-SSO in the Service Manager Web tier:

- 1. Open the <Tomcat>\webapps\< Service Manager Web tier>\WEB-INF\web.xml file in a text editor.
- 2. Modify the web.xml file as follows:
	- a. Set the <serverHost> parameter to the fully-qualified domain name of the Service Manager server.

**Note**: This is required to enable LW-SSO from the web tier to the server.

- b. Set the <serverPort> parameter to the communications port of the Service Manager server.
- c. Set the secureLogin and sslPort parameters. For example, set the secureLogin parameter to true (default) and sslPort to the SSL port of Tomcat.

**Note**: HP recommends that you not disable secure login.

- d. Change the value of context parameter **isCustomAuthenticationUsed** to false.
- e. Remove the comment tags (<!-- and -->) enclosing the following elements to enable LW-SSO authentication.

```
< 1 - -<filter>
```

```
<filter-name>LWSSO</filter-name>
    <filter-class>com.hp.sw.bto.ast.security.lwsso.LWSSOFilter</
filter-class>
 </filter>
  --......
< 1 - -<filter-mapping>
    <filter-name>LWSSO</filter-name>
    <url-pattern>/*</url-pattern>
  </filter-mapping>
  --&
```
- f. Save the web.xml file.
- 3. Open the <Tomcat>\webapps\<Service Manager Web tier>\WEB-INF\classes\lwssofmconf.xml file in a text editor.
- 4. Modify the lwssofmconf.xml file as follows:
	- a. Set the value of enableLWSSOFramework to true (default is false).
	- b. Set the **<domain>** parameter to the domain name of the server where you deploy your Service Manager Web tier. For example, if your Web tier's fully qualified domain name is mywebtier.domain.hp.com, then the domain portion is domain.hp.com.

**Note**: To use LW-SSO, your Service Manager web tier and server must be deployed in the same domain; therefore you should use the same domain name for the web tier and server. If you fail to do so, users who log in from another application (for example, HP Enterprise Collaboration) to the web tier can log in but may be forcibly logged out after a while.

- c. Set the **<initString>** value to the password used to connect HP applications through LW-SSO (minimum length: 12 characters). For example, **smintegrationlwsso**. Make sure that other HP applications (for example, Release Control) connecting to Service Manager through LW-SSO share the same password in their LW-SSO configurations.
- d. In the **<multiDomain>** element, set the trusted hosts connecting through LW-SSO. If the Service Manager web tier server and other application servers connecting through LW-SSO are in the same domain, you can ignore the <multiDomain> element; If the servers are in multiple domains, for each server, you must set the correct DNSDomain (domain name), NetBiosName (server name), IP (IP address), and FQDN (fully-qualified domain name) values. The following is an example.

```
<DNSDomain>example.com</DNSDomain>
<NetBiosName>myserver</NetBiosName>
<IP>1.23.456.789</IP>
<FQDN>myserver.example.com</FQDN>
```
**Note:** Service Manager now uses <multiDomain> instead of <protectedDomains>. The multi-domain functionality is relevant only for UI LW-SSO (not for web services LW-SSO). This functionality is based on the HTTP referrer. Therefore, LW-SSO supports links from one application to another and does not support typing a URL in a browser window, except when both applications are in the same domain.

e. Check the **secureHTTPCookie** value (default: true). If you set secureHTTPCookie to true (default), you must also set secureLogin in the web.xml file to true (default); if you set secureHTTPCookie to false, you can set secureLogin to either true or false. In a production environment, you are recommended to set both parameters to true.

Here is an example of lwssofmconf.xml:

```
<?xml version="1.0" encoding="UTF-8"?>
<lwsso-config xmlns="http://www.hp.com/astsecurity/idmenablmentf
w/lwsso/2.0">
  <enableLWSSO
       enableLWSSOFramework="true"
       enableCookieCreation="true"
       cookieCreationType="LWSSO"/>
  <webui>
           <validation>
             <in-ui-lwsso>
               <lwssoValidation id="ID000001">
                <domain>example.com</domain>
                 <crypto cipherType="symmetricBlockCipher"
                   engineName="AES" paddingModeName="CBC" keySize="25
6"
                   encodingMode="Base64Url"
                   initString="This is a shared secret passphrase"/>
               </lwssoValidation>
             </in-ui-lwsso>
             <validationPoint
               enabled="false"
               refid="ID000001"
               authenicationPointServer="http://server1.example.com:80
80/bsf"/>
           </validation>
           <creation>
             <lwssoCreationRef useHTTPOnly="true" secureHTTPCookie="tr
ue">
               <lwssoValidationRef refid="ID000001"/>
               <expirationPeriod>50</expirationPeriod>
             </lwssoCreationRef>
           </creation>
           <logoutURLs>
               <url>.*/goodbye.jsp.*</url>
               <url>.*/cwc/logoutcleanup.jsp.*</url>
           </logoutURLs>
           <nonsecureURLs>
```

```
<url>.*/images/.*</url>
               <url>.*/js/.*</url>
               <url>.*/css/.*</url>
               <url>.*/cwc/tree/.*</url>
               <url>.*/sso_timeout.jsp.*</url>
          </nonsecureURLs>
           <multiDomain>
              <trustedHosts>
                 <DNSDomain>example.com</DNSDomain>
                 <DNSDomain>example1.com</DNSDomain>
                 <NetBiosName>myserver</NetBiosName>
                 <NetBiosName>myserver1</NetBiosName>
                 <IP>xxx.xxx.xxx.xxx</IP>
                 <IP>xxx.xxx.xxx.xxx</IP>
                 <FQDN>myserver.example.com</FQDN>
                 <FQDN>myserver1.example1.com</FQDN>
              </trustedHosts>
           </multiDomain>
  </webui>
         <lwsso-plugin type="Acegi">
           <roleIntegration
             rolePrefix="ROLE_"
             fromLWSSO2Plugin="external"
             fromPlugin2LWSSO="enabled"
             caseConversion="upperCase"/>
           <groupIntegration
             groupPrefix=""
             fromLWSSO2Plugin="external"
             fromPlugin2LWSSO="enabled"
             caseConversion="upperCase"/>
         </lwsso-plugin>
</lwsso-config>
```
- f. Save the lwssofmconf.xml file.
- 5. Open the <Tomcat>\webapps\<Service Manager Web tier>\WEB-INF\classes\applicationcontext.xml in a text editor.
- 6. Modify the application-context.xml as follows:
	- a. Add lwSsoFilter to filterChainProxy: /\*\*=httpSessionContextIntegrationFilter, **lwSsoFilter**,anonymousProcessingFilter

**Note**: If you need to enable web tier LW-SSO for integrations and also enable trusted signon for your web client users, add lwSsoFilter followed by preAuthenticationFilter, as shown in the following:

/\*\*=httpSessionContextIntegrationFilter, **lwSsoFilter,preAuthenticationFilter,**anonymousProcessingFilter

For information about how to enable trusted sign-on in Service Manager, see the online help.

b. Uncomment bean lwSsoFilter:

```
<bean id="lwSsoFilter"
class="com.hp.ov.sm.client.webtier.lwsso.LwSsoPreAuthenticationF
ilter">
```
- c. Save the application-context.xml file.
- 7. Redeploy the updated Service Manager web tier .war file in the <Tomcat>\webapps folder.
- <span id="page-12-0"></span>8. Restart Tomcat so that the configuration takes effect.

## **Special Configuration for WebSphere 7 on Solaris**

This release adds support of IBM WebSphere Application Server 7 for the Web client. For Solaris, you are recommended to update to WAS 7.0.0.25, to avoid some issues. In addition, for WAS 7 running on Solaris, the following special configuration is required:

1. Add a JVM parameter.

Navigate to **Application servers** > *<server name>* > **Process definition** > **Java Virtual Machine**, and enter the following line in the Generic JVM arguments field:

-Dsun.lang.ClassLoader.allowArraySyntax=true

2. Change the class loader order & policy.

Navigate to **Enterprise Applications** > **HP Service Manager 7.11.xxx Web** > **Class loader**, and select the following options:

- <sup>n</sup> **Single class loader for application**
- <sup>n</sup> **Classes loaded with local class loader first (parent last)**

## <span id="page-12-1"></span>**Updating the Java Plug-in When Using Firefox 17**

As of this release, the SM7.11 Web client supports Firefox 17; however, if you have the Java plugin, JRE versions below 1.6.0\_31 or between 1.7.0 and 1.7.0\_2 installed on your web client, you will need to click the Manage plug-in link to update the Java Platform Plugin to a newer version.

If you do not do so, problems might occur. For example, workflow graphics cannot display correctly.

#### **Activate your JRE7 plugin if blocked by Firefox**

Due to a security enhancement in JRE 7, Firefox may deactivate your JRE7 plugin for your safety. When this happens, a red plugin icon appears in the address bar, next to your web client URL

string. For example, when you open the web client with ?telephonyuser=1 appended to its URL, Firefox deactivates the JRE 7 plugin; as a result, Service Manager cannot function properly (for example, cannot execute a telephony call). In this case, you need to activate your JRE7 plugin for your Service Manager web site as described here:

1. Click the red plugin icon in the address bar.

A message window opens, as shown below.

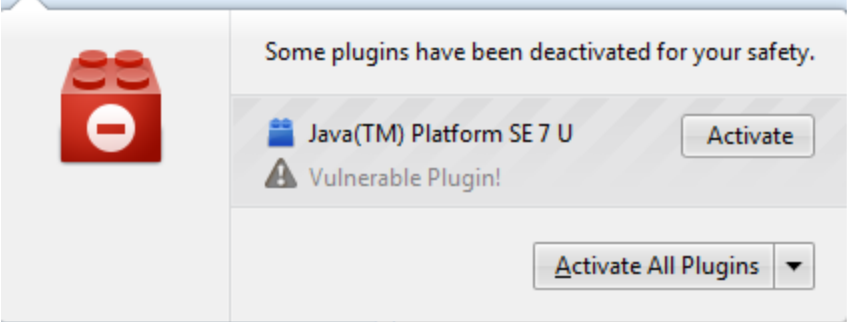

- 2. Click **Activate All Plugins**.
- 3. Select **Always activate plugins for this site**.

The red plugin icon now disappears from the address bar.

### <span id="page-13-0"></span>**Deploying the Web Tier on JBoss 5.1**

To deploy the web tier on JBoss 5.1:

- 1. Install JDK 1.5x from the Oracle web site.
- 2. Set the JAVA\_HOME environment variable to the location of the JDK 1.5x version you installed in step 1.
- 3. Download the JBoss binary version from the JBoss web site.
- 4. Extract the JBoss package to a folder.
- 5. Add the JBOSS\_HOME environment variable and set it to the location of the path above.
- 6. Before deploying the web tier .war file, extract the war file into a temporary folder.
- 7. Make necessary changes to the web.xml. For example, set the following parameters: secureLogin, sslPort, serverHost, and serverPort.
- 8. To prevent the JSF compatibility issue, add the following lines to the web.xml file:

```
<context-param>
```

```
<param-name>org.jboss.jbossfaces.WAR_BUNDLES_JSF_IMPL</param-na
me>
```

```
<param-value>true</param-value>
```
</context-param>

9. Zip the extracted .war file and rename it back to .war file.

- 10. Copy the modified .war file to: %JBOSS\_HOME%\server\default\deploy.
- 11. To prevent the NullPointException when creating soap messages , modify "%JBOSS\_ HOME%\server\default\deploy\properties-service.xml" by adding the following lines:

```
<attribute name="Properties">
    javax.xml.soap.MessageFactory=com.sun.xml.messaging.saaj.soap.v
er1_1.SOAPMessageFactory1_1Impl
    javax.xml.soap.SOAPFactory=com.sun.xml.messaging.saaj.soap.ver
1_1.SOAPFactory1_1Impl
```

```
</attribute>
```
12. For Solaris only, to prevent the AttachmentStore issue, locate the following section in the profile.xml (%JBOSS\_HOME%\server\default\conf\bootstrap\profile.xml), and change <parameter class> in this section to <parameter class="java.io.File">.

<bean name="AttachmentStore" class="org.jboss.system.server.profile service.repository.AbstractAttachmentStore">

<constructor>

#### **<parameter class>**

<inject bean="BootstrapProfileFactory" property="attachmentSt oreRoot" />

</parameter>

</constructor>

<property name="mainDeployer"><inject bean="MainDeployer" /></pro perty>

```
<property name="serializer"><inject bean="AttachmentsSerializer"
/></property>
```

```
<property name="persistenceFactory"><inject bean="PersistenceFact
ory" /></property>
```
</bean>

#### The updated section should look like this:

```
<bean name="AttachmentStore" class="org.jboss.system.server.profile
service.repository.AbstractAttachmentStore">
```
<constructor>

#### **<parameter class="java.io.File">**

```
<inject bean="BootstrapProfileFactory" property="attachmentSt
oreRoot" />
```

```
</parameter>
```

```
</constructor>
```

```
<property name="mainDeployer"><inject bean="MainDeployer" /></pro
perty>
  <property name="serializer"><inject bean="AttachmentsSerializer"
/></property>
  <property name="persistenceFactory"><inject bean="PersistenceFact
ory" /></property>
</bean>
```
13. Start JBoss manually if you did not set JBoss as a service from %JBOSS\_HOME%\bin (by clicking run.bat).

**Note**: To stop JBoss manually, navigate to the %JBOSS\_HOME%\bin directory and issue the shutdown -S command.

14. Launch the web client URL to test the connection.

**Note**: By default, JBoss listens on port 8080. If this port is already in use on your machine, change the HTTP Connector port in the JBoss server.xml file and restart the JBoss application server.

Example: http://localhost:8080/webtier-7.11/index.do

### <span id="page-15-0"></span>**New Parameters and RAD Functions**

This release introduces the following new parameters and RAD functions.

- ["Startup](#page-15-1) [parameter:](#page-15-1) Idapnosizelimitmsg" [below](#page-15-1)
- ["Startup](#page-16-0) [parameter:](#page-16-0) [maxgroupsperview"](#page-16-0) [on](#page-16-0) [the](#page-16-0) [next](#page-16-0) [page](#page-16-0)
- ["Startup](#page-17-0) [parameter:](#page-17-0) [maxhttpreqresponse"](#page-17-0) [on](#page-17-0) [page](#page-17-0) [18](#page-17-0)
- ["Startup](#page-17-1) [parameters:](#page-17-1) [JavaScript](#page-17-1) [access"](#page-17-1) [on](#page-17-1) [page](#page-17-1) [18](#page-17-1)
- ["Parameter:](#page-19-0) [fetchnotnullsystemp"](#page-19-0) [on](#page-19-0) [page](#page-19-0) [20](#page-19-0)
- <span id="page-15-1"></span>• ["RAD](#page-19-1) [function:](#page-19-1) [datecmp"](#page-19-1) [on](#page-19-1) [page](#page-19-1) [20](#page-19-1)

### **Startup parameter: ldapnosizelimitmsg**

#### **Parameter**

ldapnosizelimitmsg

#### **Description**

When limiting LDAP query with ldapmaxrecords:100 (for example), if LDAP query results are bigger than 100 records, users get the following message: Message from LDAP server: Size limit exceeded. This informational message may mislead users to think that something is not working correctly.

This parameter, when set to **1**, allows you to disable this informational message so that it will not display to and therefore not disturb end users.

See also [QCCR1E31999](#page-23-2).

#### **Valid if set from**

Server's OS command prompt Initialization file (sm.ini)

#### **Requires restart of Service Manager server?**

No

#### **Default value**

 $\Omega$ 

#### **Possible values**

0 (Enable) 1 (Disable)

#### **Example usage**

```
Command line: sm -httpPort:13080 -ldapserver1:ldapparent -
ldapnosizelimitmsg:1
Initialization file: ldapnosizelimitmsg:1
```
### <span id="page-16-0"></span>**Startup parameter: maxgroupsperview**

#### **Parameter**

maxgroupsperview

#### **Description**

This parameter defines the maximum number of groups that can be used in a view. When a user selects a view from the View list whose group count exceeds the limit, only the maximum allowed number of groups are displayed in the view, and the following message displays in the client UI:

"Maximum number of groups (xxxx) exceeded. Please modify the view definition to reduce the number of groups."

**Note**: This limit would be useful if a user runs a poorly created view that causes the servlets to consume too much CPU and memory and terminate the servlets.

#### See also [QCCR1E72836](#page-26-0).

#### **Valid if set from**

Server's OS command prompt Initialization file (sm.ini)

**Requires restart of Service Manager server?**

Yes

**Default value** 5000 (groups)

#### **Possible values**

500 or greater. If a value less than 500 is specified, Service Manager will ignore the value and use 500 instead. A warning message will also occur in the sm.log file: "A maxgroupsperview value less than 500 specified and ignored. 500 is used."

#### **Example usage**

Command line: sm -httpPort:13080 -maxgroupsperview:6000 Initialization file: maxgroupsperview:6000

### <span id="page-16-1"></span>**Startup parameter: maxmemoryperthread**

#### **Parameter**

#### maxmemoryperthread

#### **Description**

This parameter specifies the maximum memory allowed for a session (in MB). After the limit is reached, the session is terminated. By default, this parameter is disabled (set to 0), which means there is no memory limit for each session and therefore each session can use the maximum memory available to the server's operating system. See also [QCCR1E72835](#page-26-1).

#### **Valid if set from**

Server's OS command prompt Initialization file (sm.ini)

#### **Requires restart of Service Manager server?**

Yes

#### **Default value**

0 (Disabled)

#### **Possible values**

0 (Disabled): No limit, and the server's OS memory limit is used instead. 100 or greater. If a value less than 100 is specified, Service Manager will display a warning message.

#### **Example usage**

Command line: sm -httpPort: 13080 -maxmemoryperthread: 500 Initialization file: maxmemoryperthread:500

### <span id="page-17-0"></span>**Startup parameter: maxhttpreqresponse**

#### **Parameter**

maxhttpreqresponse

#### **Description**

This parameter defines the maximum response size (in bytes) for HTTP requests. **Note**: A zero value disables the feature, which means there is no size limit.

#### **Valid if set from**

Server's OS command prompt Initialization file (sm.ini)

**Requires restart of Service Manager server?** Yes

**Default value** 20971520 (bytes)

#### **Possible values**

0: No size limit Any size limit (in bytes)

### <span id="page-17-1"></span>**Startup parameters: JavaScript access**

Startup parameters change the behavior of the server.

#### **Parameter**

jsaccessfilereadregex jsaccessfilewriteregex

#### **Description**

These parameters specify access restrictions from JavaScript code for file access. This is required for security reasons so that users with tailoring rights are not able to use the available SM JavaScript APIs to directly access the underlying host file system in an unauthorized way. These restrictions are described below:

- System administrator (sysadmin) users are allowed unrestricted access to the file system.
- Non-sysadmin users are allowed unrestricted access as well by default (none of these configuration parameters is present); if any of these parameters is present, access is restricted as follows:
	- **n** jsaccessfilereadregex: < regex>: Files read using the readFile() JavaScript function must have an absolute path name that matches the regular expression <regex>.
	- jsaccessfilewriteregex:<regex>: Files written using the writeFile(), deleteFile(), writeAttachmentToFile() JavaScript functions must have an absolute path name that matches the regular expression <regex>.

Regular expressions must use proper syntax for Java-style regex (similar to Perl-style) (for example, '.' means any character and backslashes need to be doubled). File path names in jsaccessfilereadregex and jsaccessfilewriteregex must be absolute and use proper delimiters ('/' for UNIX, and '\' for Windows). They are case-sensitive for UNIX and caseinsensitive for Windows.

File path names used as parameters to JavaScript functions can still be any legal OS-specific file path names. Absolute and relative path names are allowed as well as the usage of '.' and '..'. On Windows, delimiters can be either '/' or '\', while UNIX only allows '/'. However, path names from JavaScript commands are normalized first (relative paths are made absolute, the '.' and '..' are eliminated, and on Windows '/'s are transformed into '\'s) before they are pattern matched against their corresponding regular expression.

#### **Valid if set from**

Servers OS command promt Initialization file (sm.ini)

#### **Requires restart of server?**

Yes

### **Default value**

None (Unrestricted file access)

#### **Possible values**

Regular expressions

#### **Example usage**

<sup>l</sup> jsaccessfilereadregex:C:\\Users\\joe\\Documents\\.+|C:\\SM-Install\\server-dist\\RUN\\(\w)+\.js

Read access is limited to any files under the C:\Users\joe\Documents directory and only for .js files under the C:\SM-Install\server-dist\RUN directory.

<sup>l</sup> jsaccessfilewriteregex:^\$

Only matches the empty string. This is used to deny all write access to the file system.

### <span id="page-19-0"></span>**Parameter: fetchnotnullsystemp**

#### **Parameter**

fetchnotnullsystemp

#### **Description**

Prior to SM7.11p20, records that have a non-NULL systemplate field were passed to the query condition filter before they merged the template, and were thus incorrectly filtered out. As of SM7.11p20, these records will merge the template record before they are passed to the query condition filter. You need to set it to "fetchnotnullsystemp:1" to fully enable the template merge functionality. However, it may cause performance issues if the table has more than 10K records whose systemplate field is not NULL.

See also [QCCR1E32145](#page-23-3).

#### **Valid if set from**

Server's OS command prompt Initialization file (sm.ini)

**Requires restart of Service Manager server?** No

**Default value**  $\Omega$ 

#### **Possible values**

0 (Do not fully enable the template merge functionality)

1 (Fully enable the template merge functionality)

#### **Example usage**

```
Command line: sm -fetchnotnullsystemp:1
Initialization file: fetchnotnullsystemp:1
```
### <span id="page-19-1"></span>**RAD function: datecmp**

A RAD function that translates date/time fields to the correct SQL statement dialect. You can use this function in expert search of incidents, as well as in JavaScript programming.

See also [QCCR1E52991](#page-24-0).

#### **Function**

datecmp

**Format**

datecmp("DateTimeField1","LogicOperator","DateTimeField2","+/-", "TimeInterval")

#### **Parameters**

This function uses the following arguments.

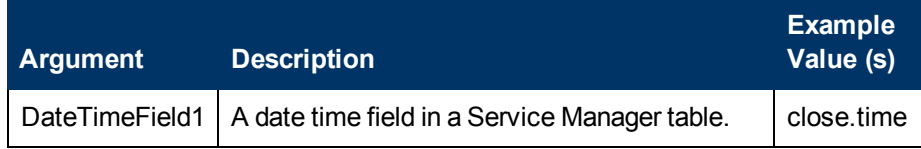

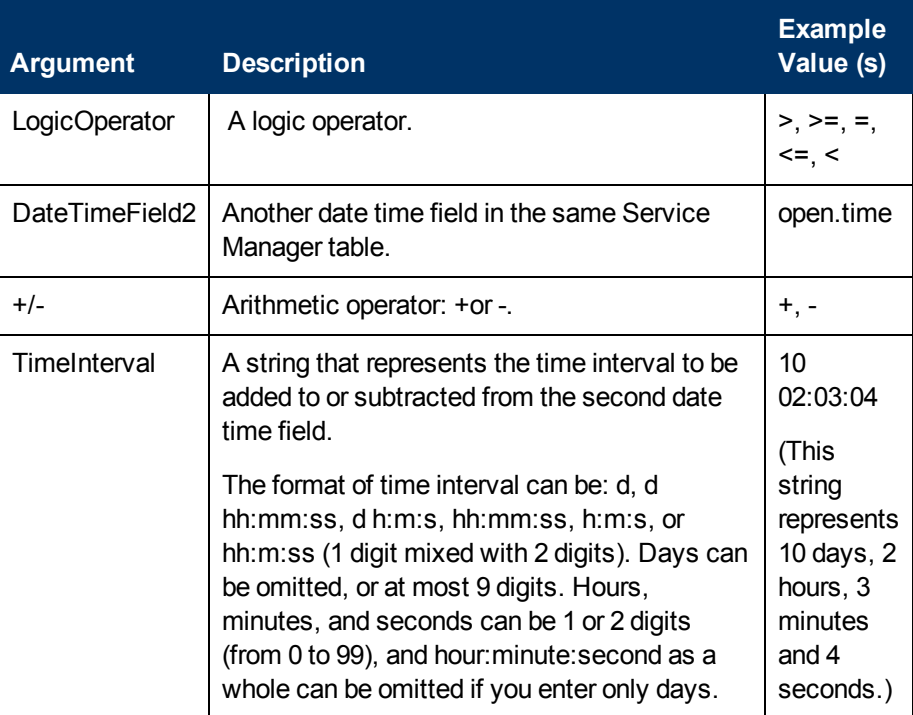

#### **Notes:**

- All arguments must be enclosed in a pair of double quotes; otherwise the query parsing will fail.
- This function supports "AND"/"OR"/"NOT" to concatenate multiple datecmp() calls in one query.

The following are two examples:

```
datecmp("close.time", "<", "open.time","+", "1") or datecmp("close.time",">=",
"open.time","+", "5:0:0")
```
problem.status="Closed" and (not datecmp("close.time",">", "open.time", "+","31 04:02:30"))

- You can combine the result of this function with other query conditions to construct a complete query. For example, you can execute one of the following queries when performing an expert search of incidents:
	- problem.status="Closed" and datecmp("close.time","<","open.time","+","04:02:30") and datecmp("close.time",">=","open.time","+","02:02:30" )
	- problem.status="Closed" and datecmp("open.time",">","close.time", "-", "04:02:30") and datecmp("close.time",">=","open.time","+","02:02:30" )
	- problem.status="Closed" and datecmp("close.time",">", "open.time", "+","31 04:02:30")

**Note**: The first two queries should return the same results, which are incidents whose closed time is between 2 hours and 4 hours from their open time; the third query should return incidents that were closed more than 31 days after their open time.

#### . **Example**

An example of a JavaScript program that uses this function is as follows:

var f = new SCFile('probsummary', SCFILE READONLY); var query = 'problem.status="Closed" and datecmp("close.time", "<", "o pen.time","+", "04:02:30") and datecmp("close.time",">=", "open.time", "+", "02:02:30")'; if (RC SUCCESS ==  $f.doselect(query)$ ) { do { print(f); } while (RC\_SUCCESS == f.getNext()); };

### <span id="page-21-0"></span>**Certifications**

This release includes the following support matrix changes for the web client.

#### **Added Support**

- Internet Explorer 9
- WebSphere 7
- $\bullet$  Firefox 17
- JBoss EAP 5.1
- $\bullet$  JRE 7 (Update 11)

#### **Dropped Support**

- $\bullet$  Firefox 3.x or earlier
- Tomcat 5.5 (Note: Tomcat 6.0.36 is recommended for enhanced security)
- $\bullet$  JBoss 4.2

## <span id="page-22-0"></span>**Enhancements**

This release includes the following enhancements.

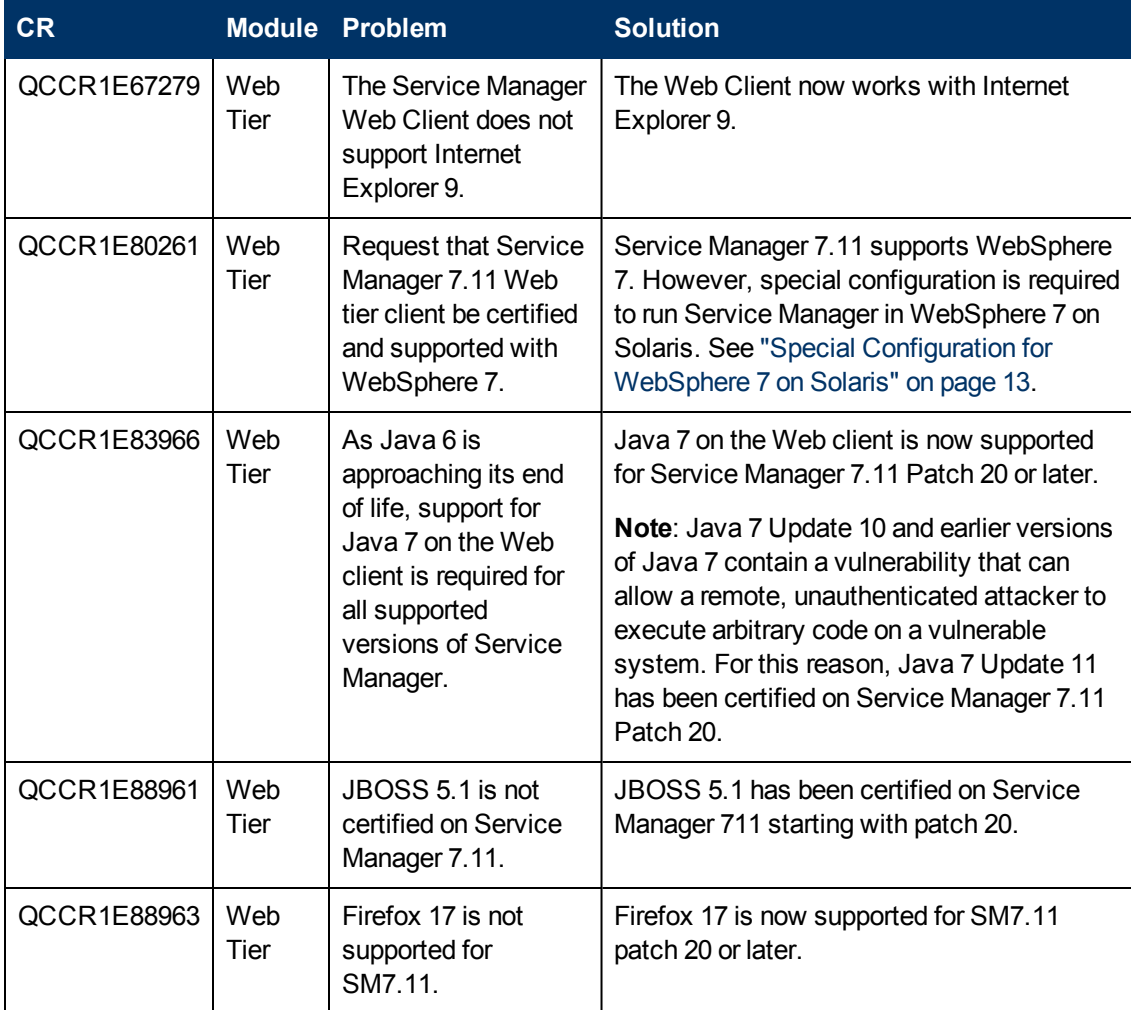

# <span id="page-23-0"></span>**Fixed Defects**

<span id="page-23-1"></span>This release fixes the following defects.

### **Server**

<span id="page-23-3"></span><span id="page-23-2"></span>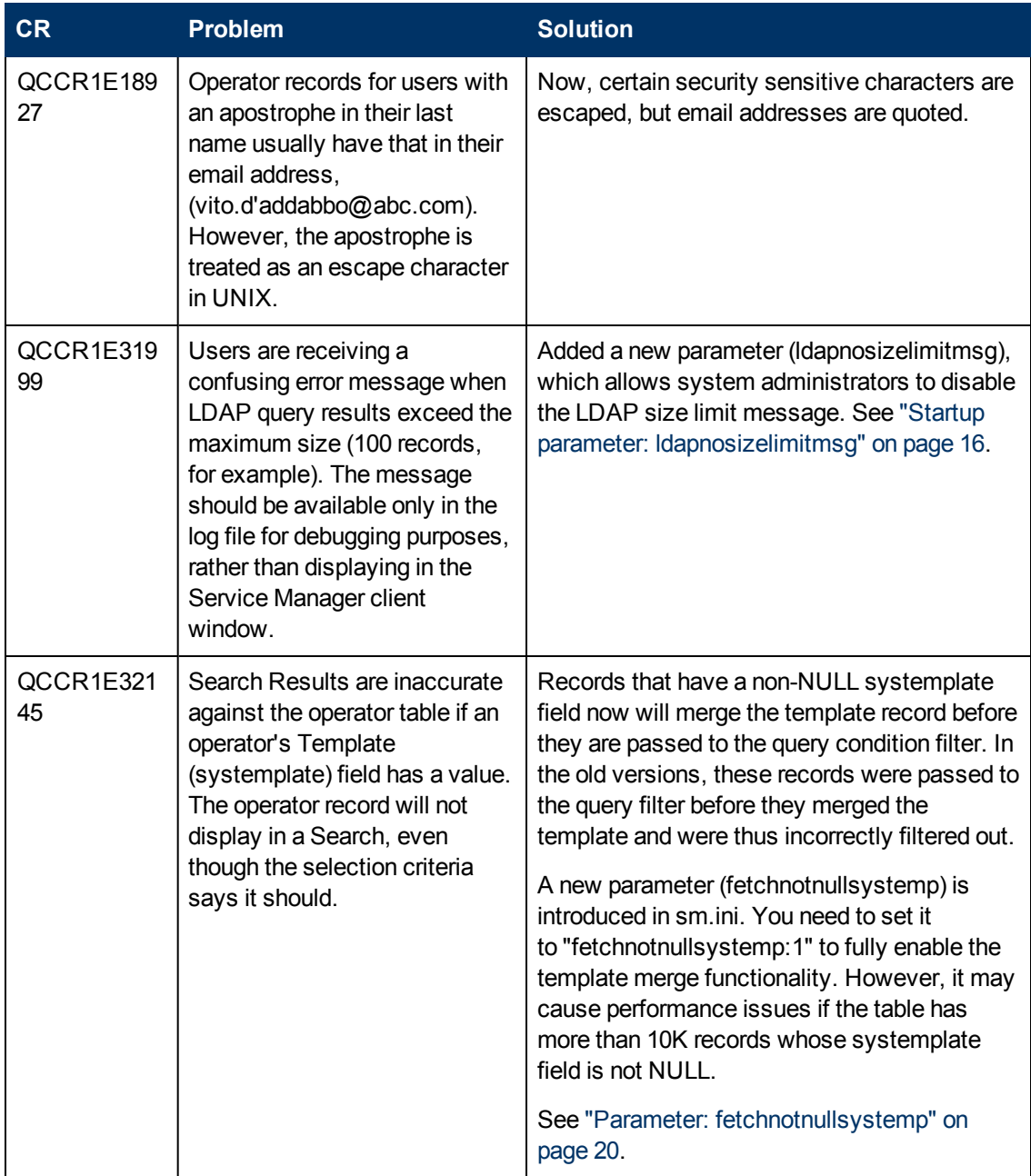

<span id="page-24-0"></span>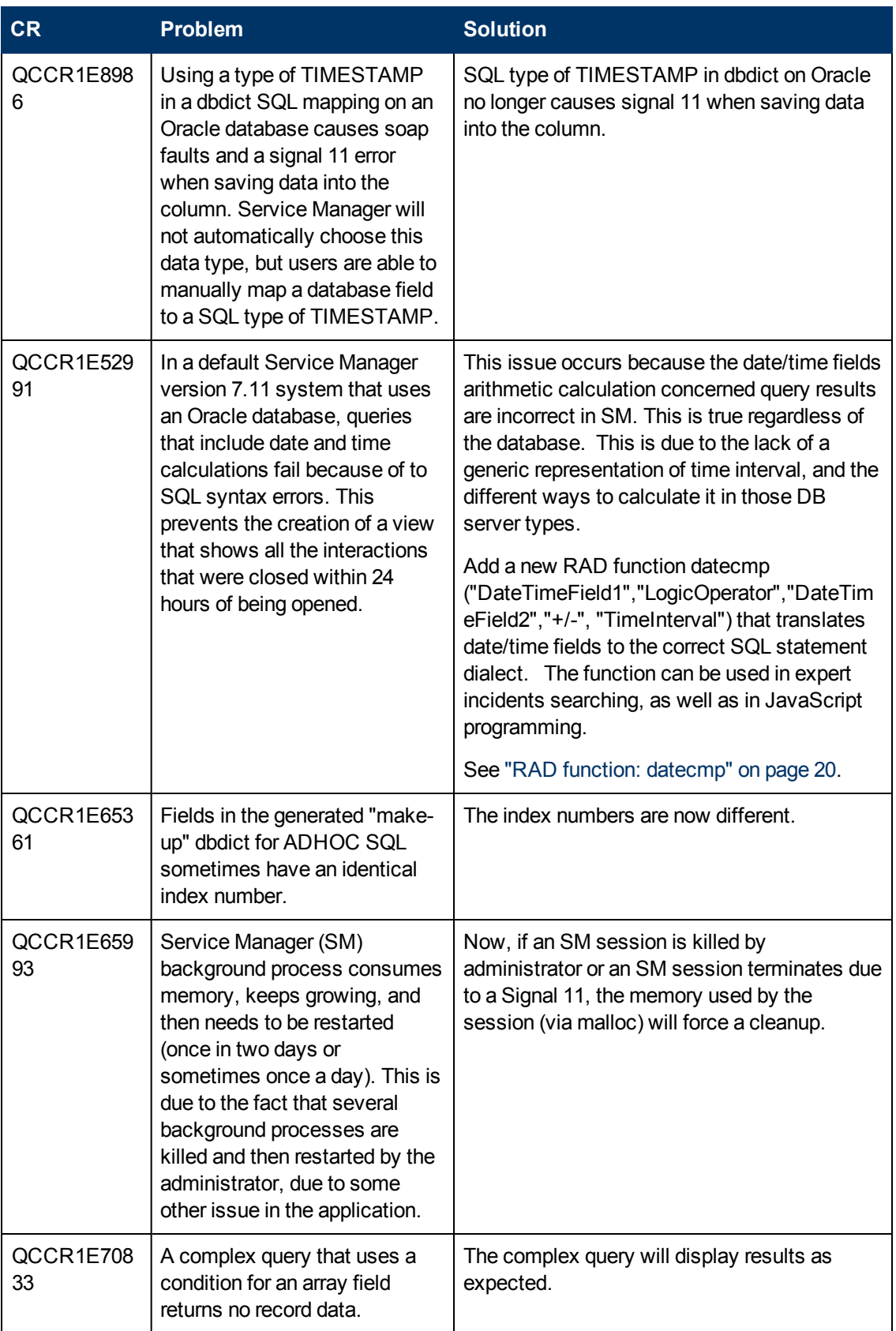

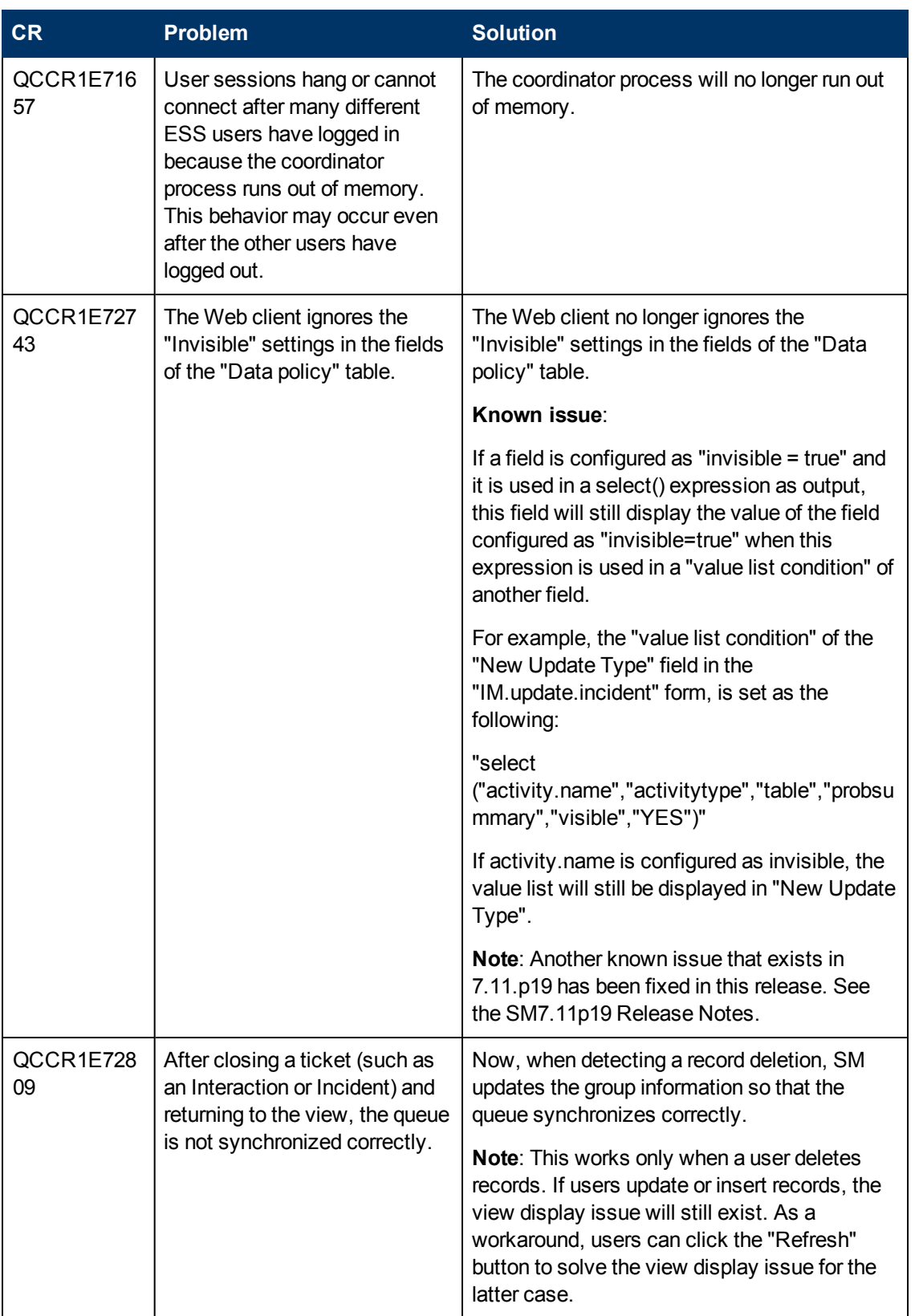

<span id="page-26-1"></span><span id="page-26-0"></span>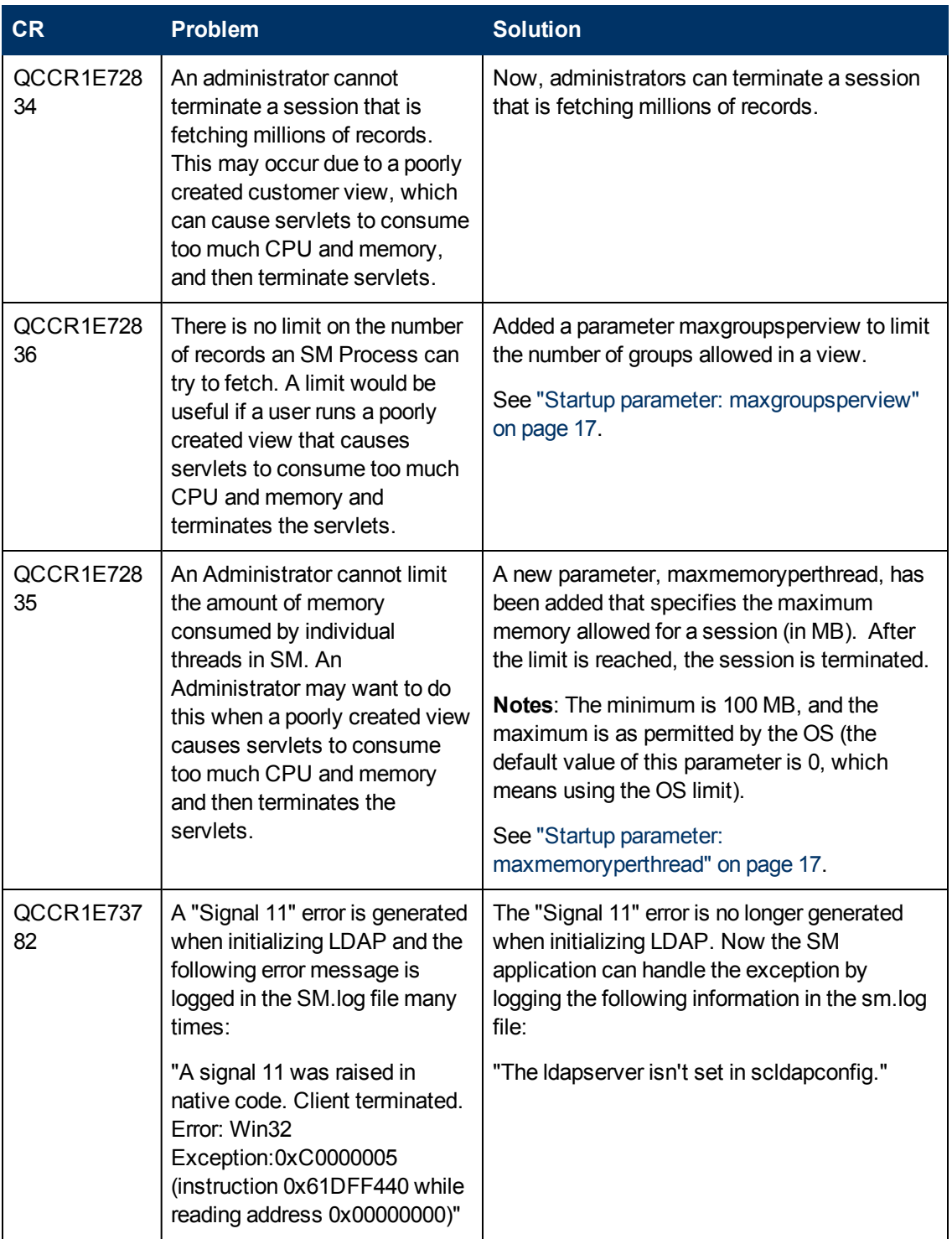

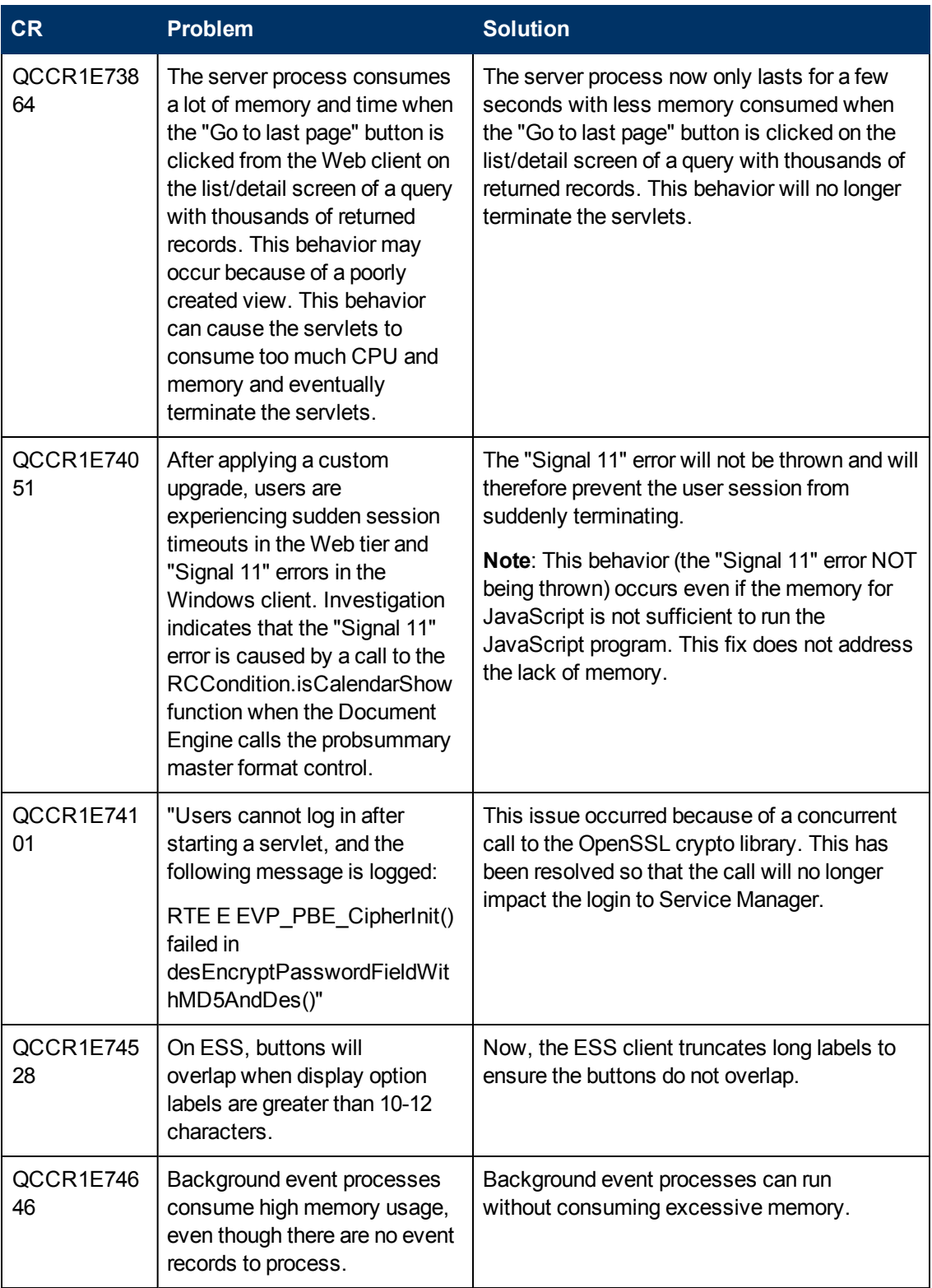

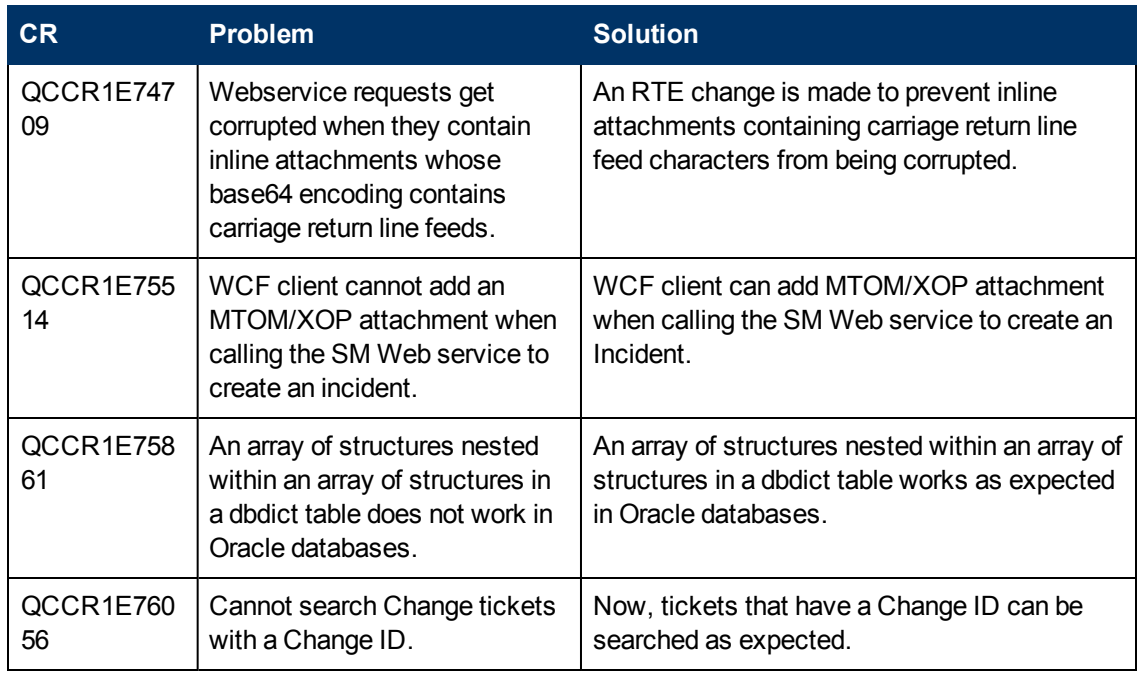

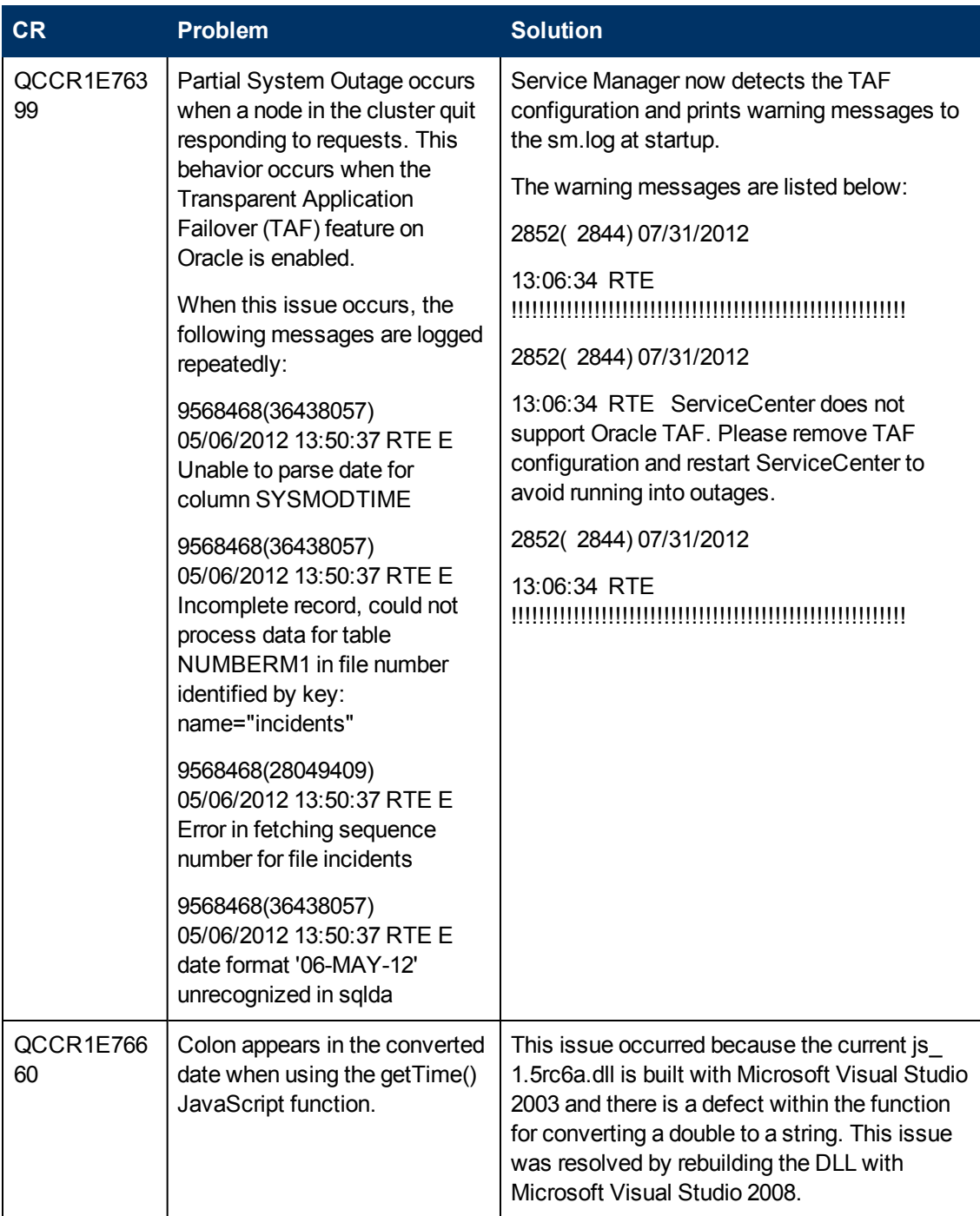

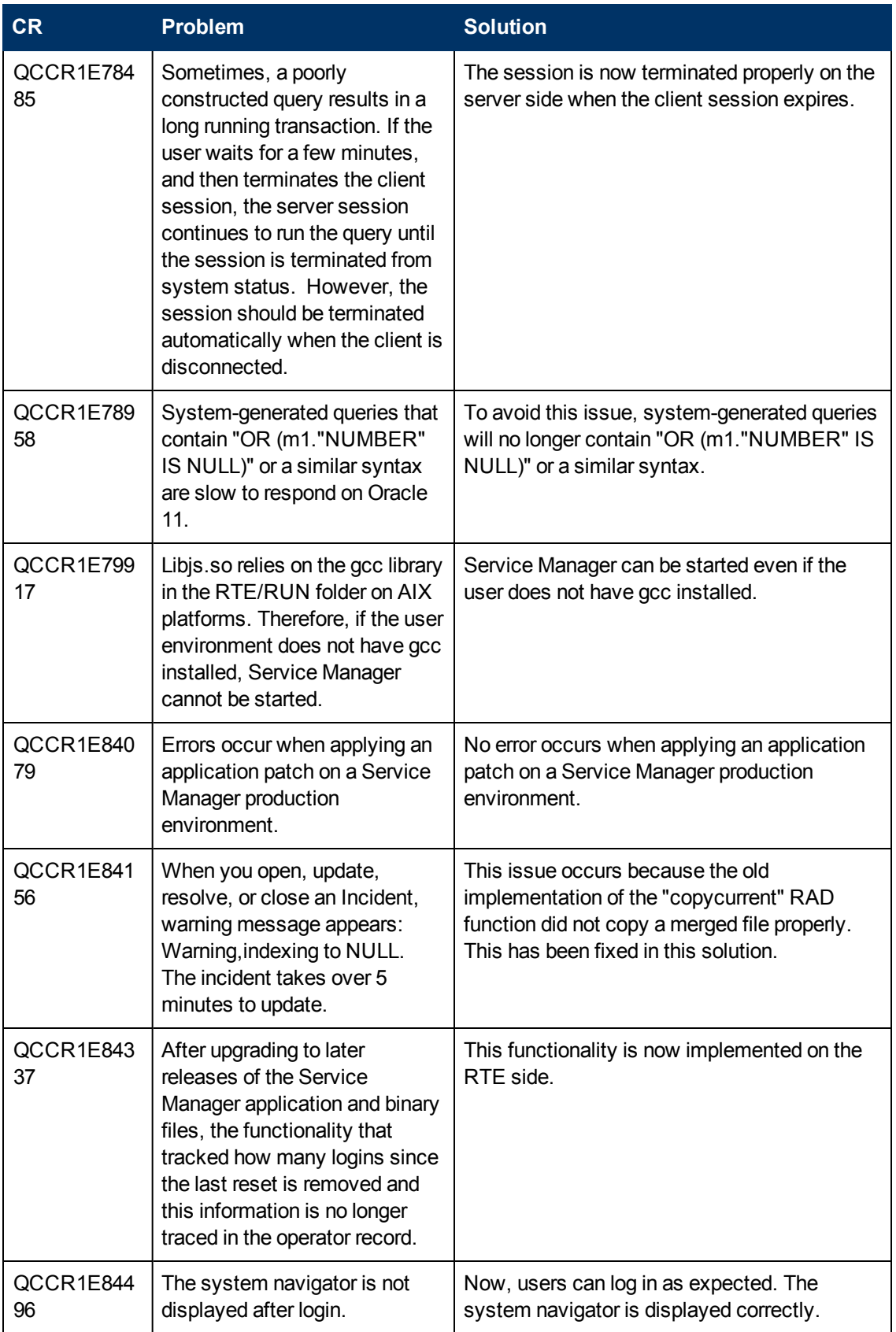

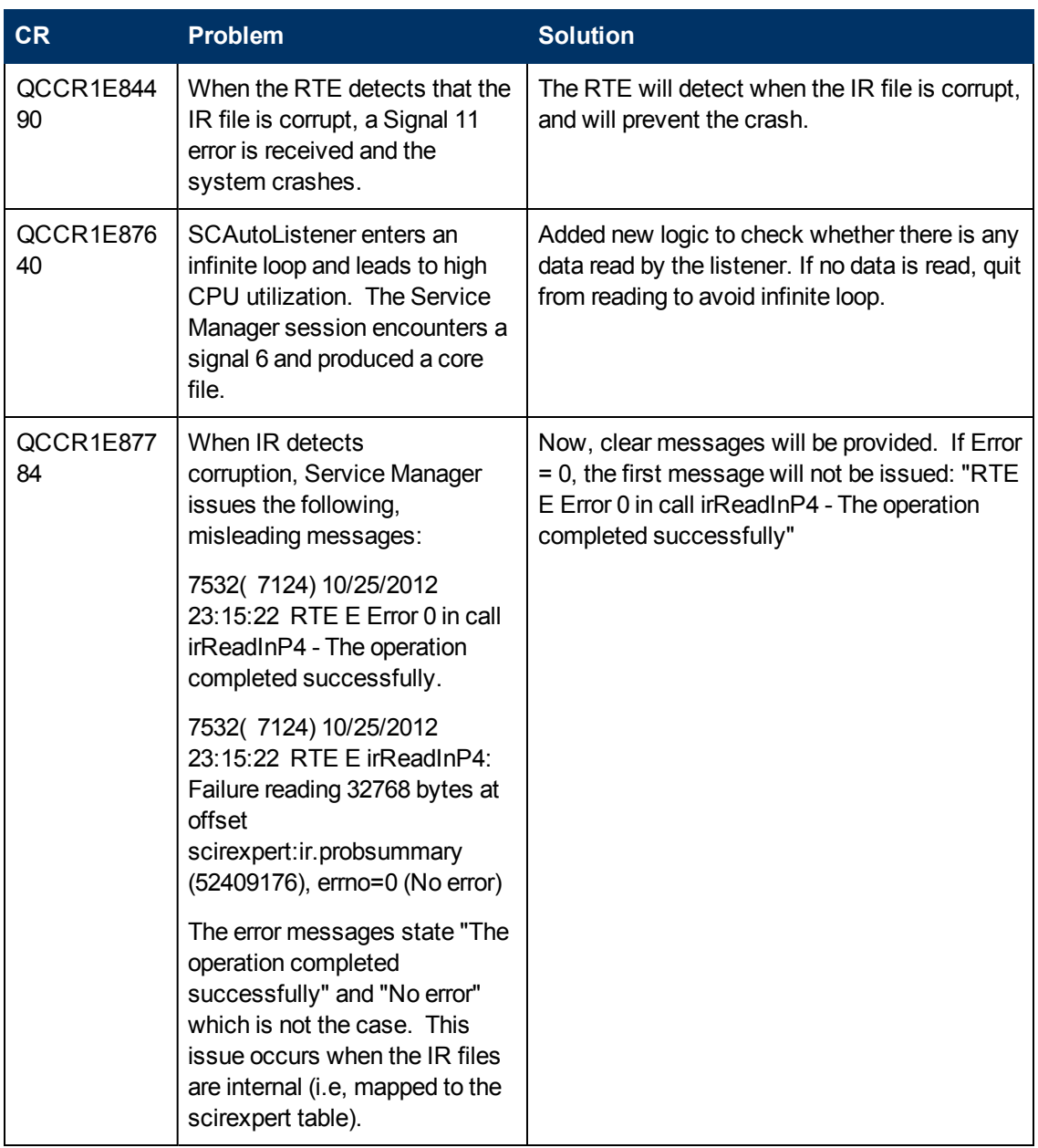

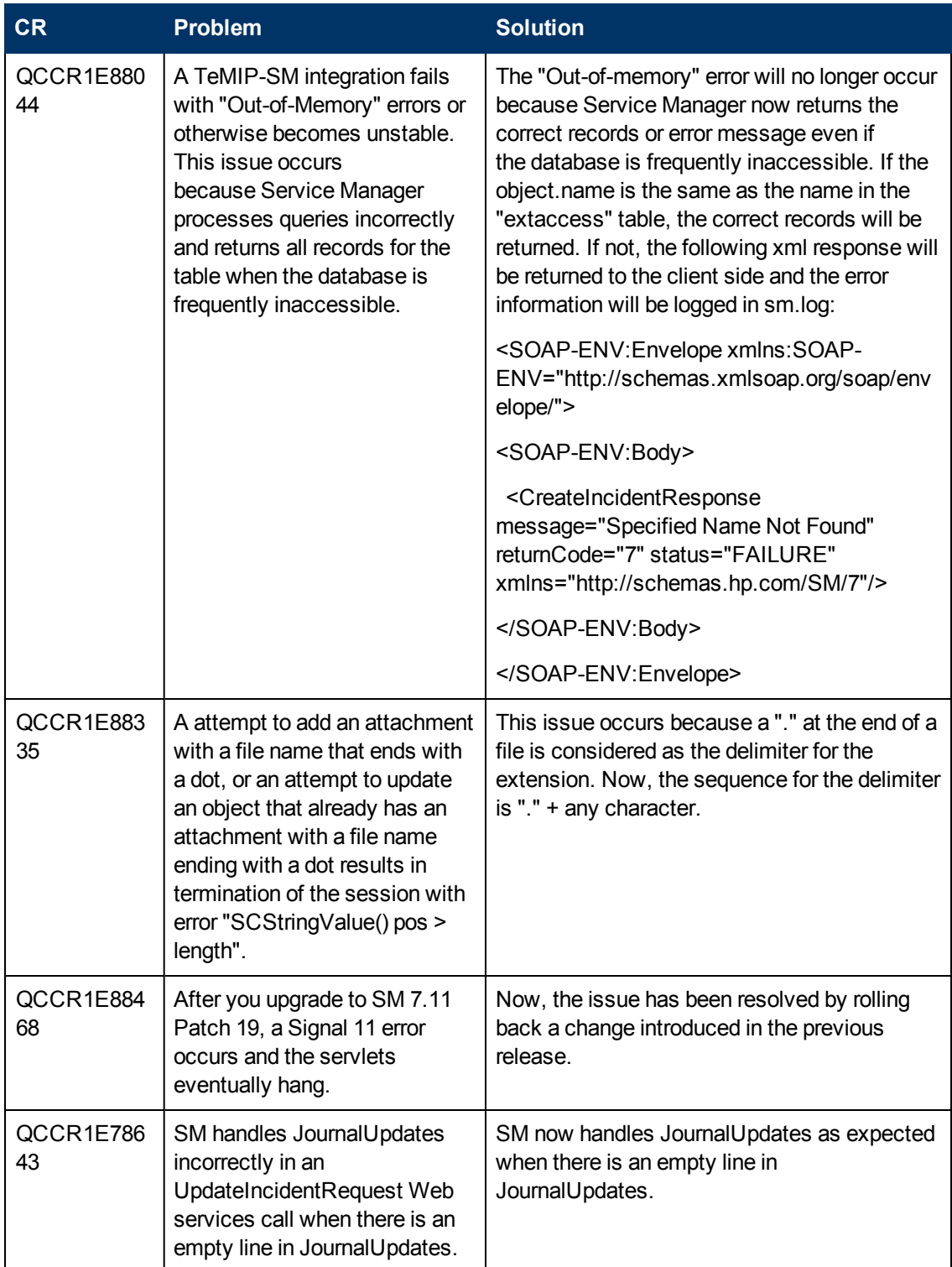

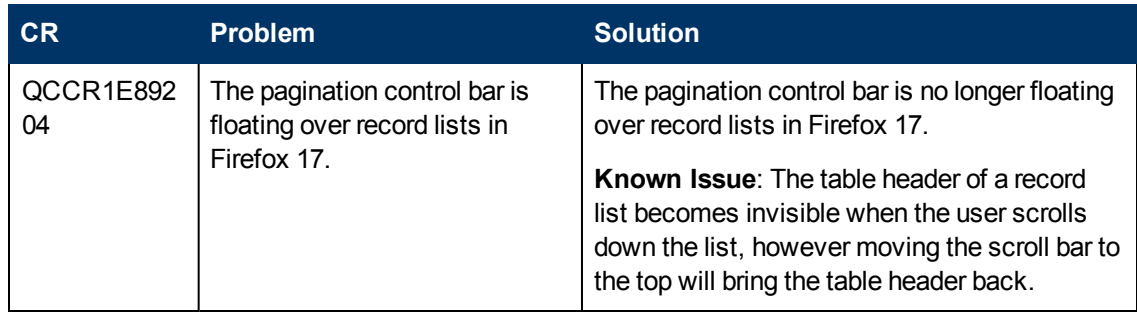

## <span id="page-33-0"></span>**Web Client**

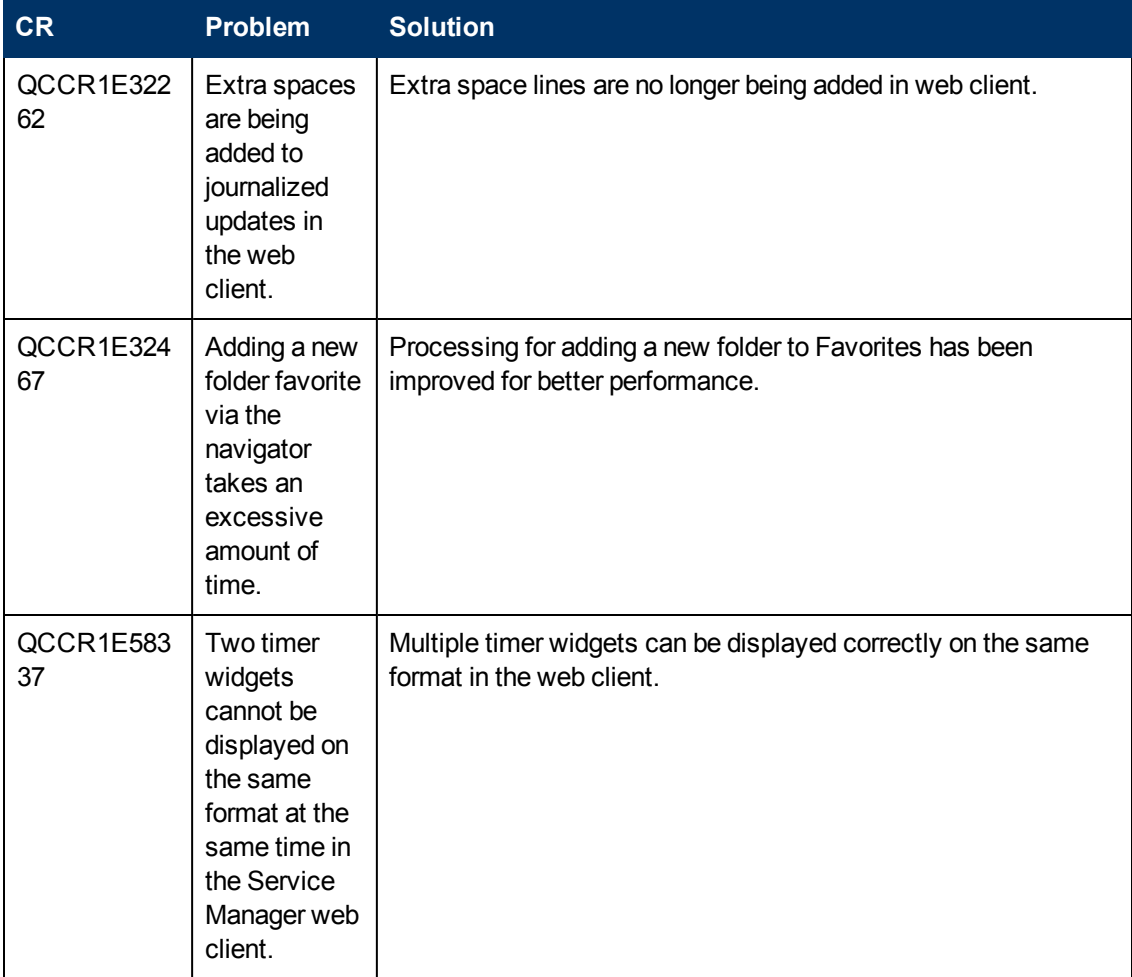

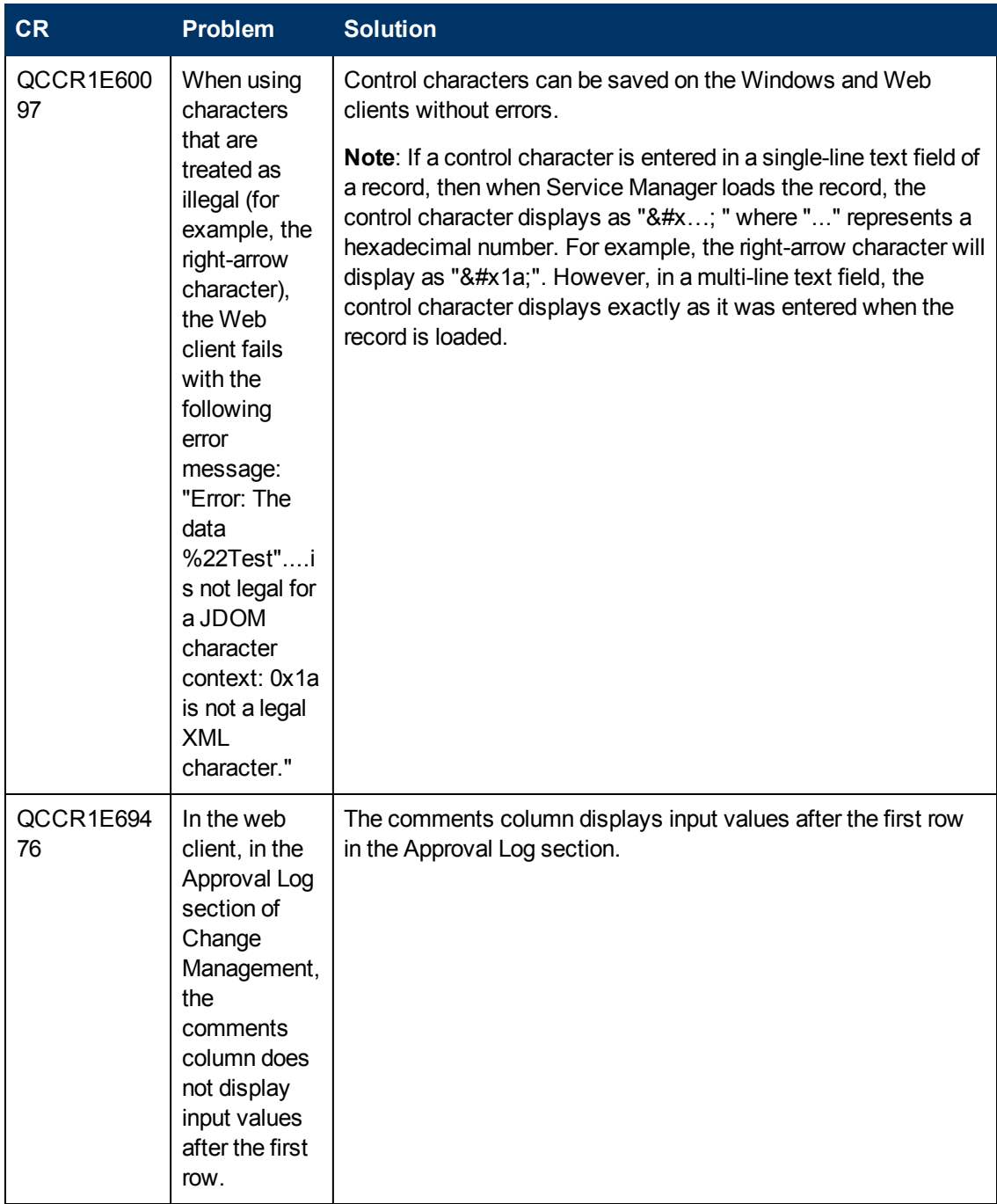

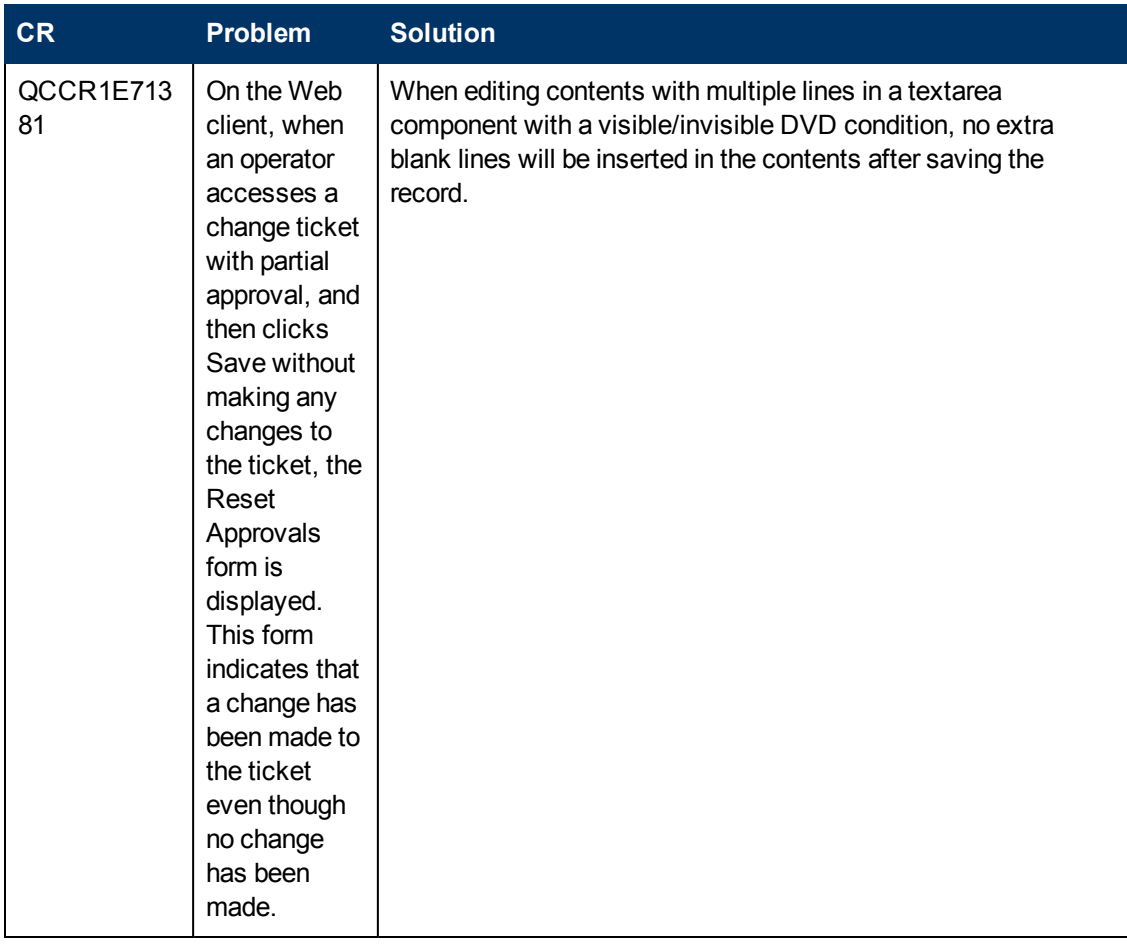

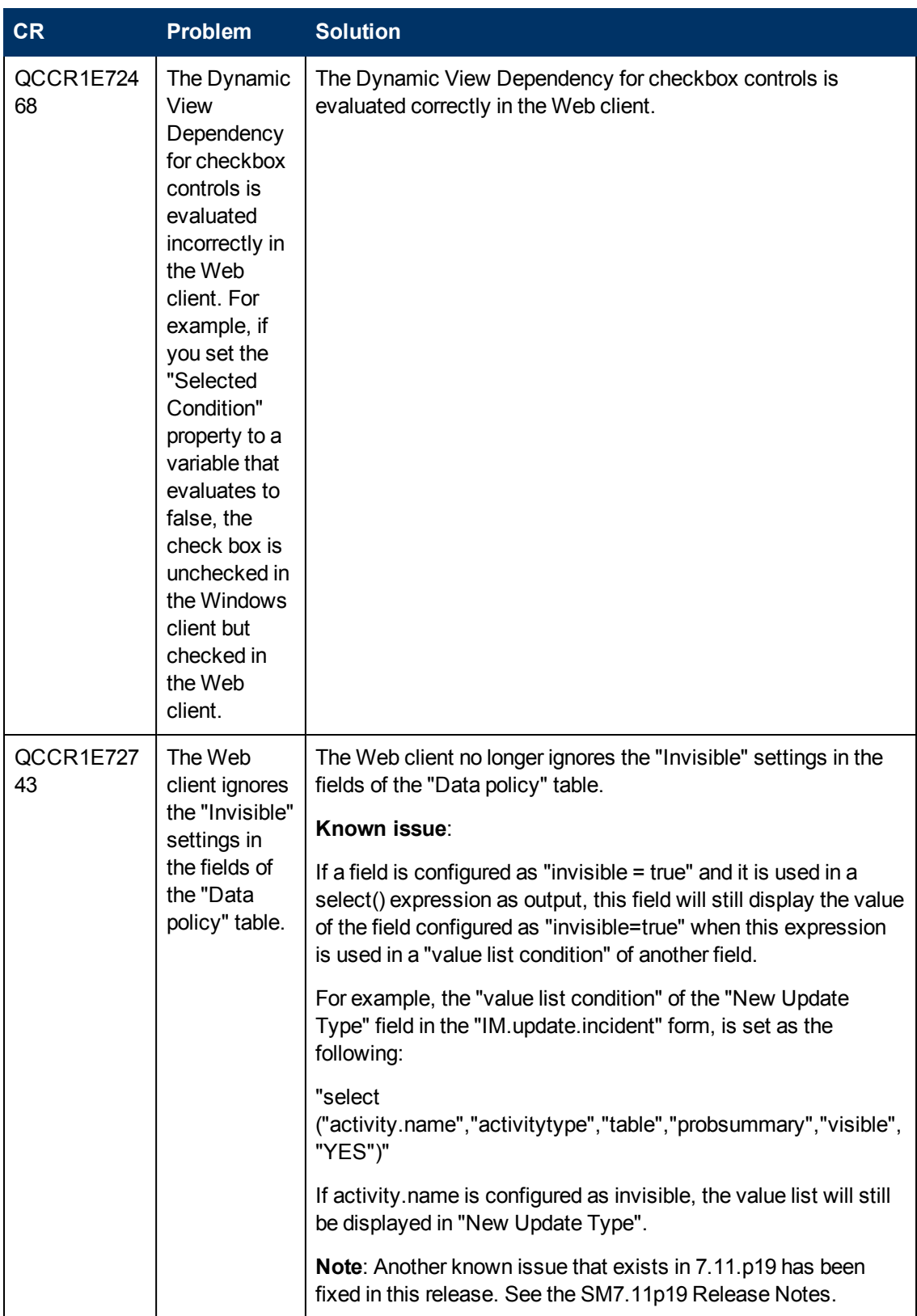

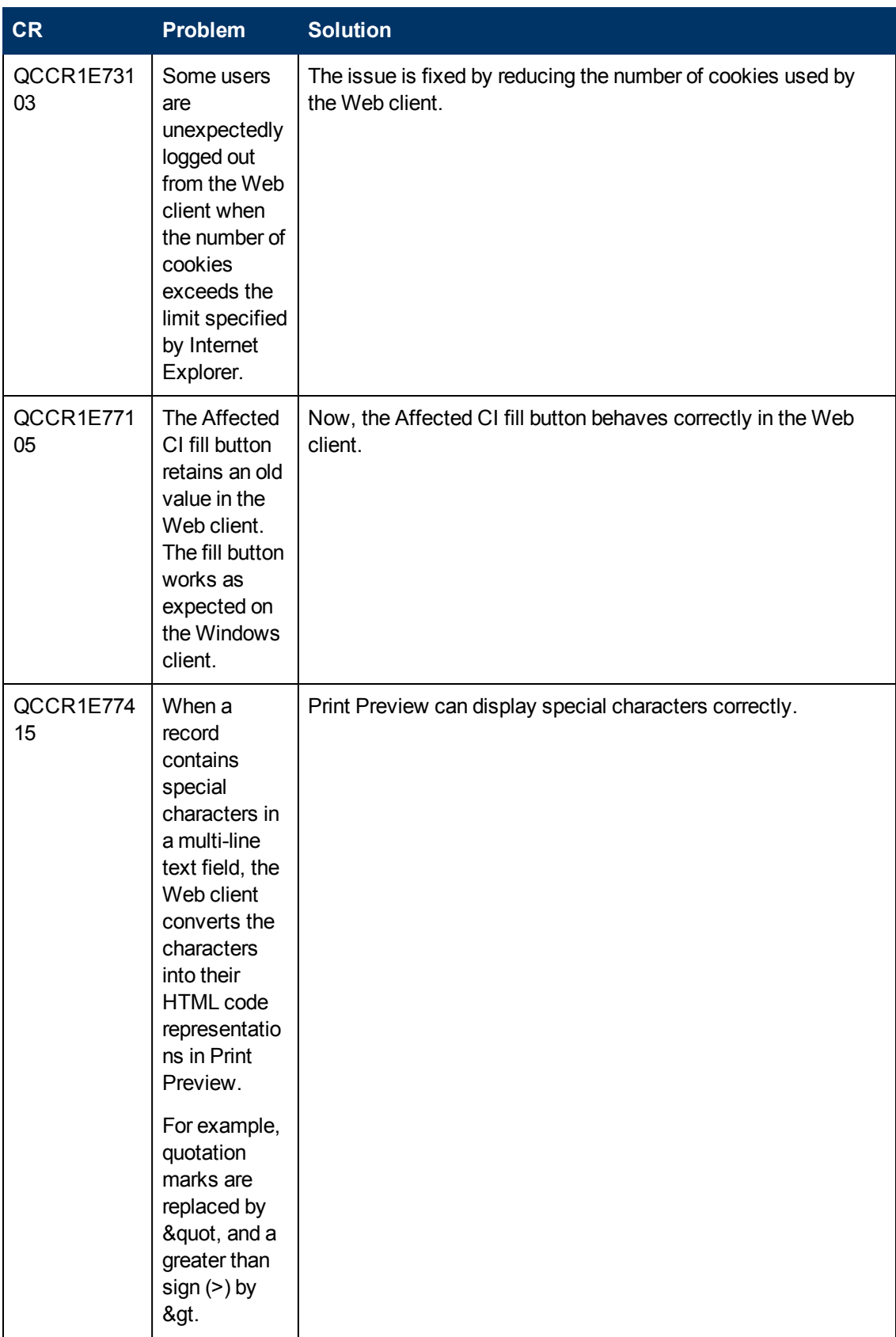

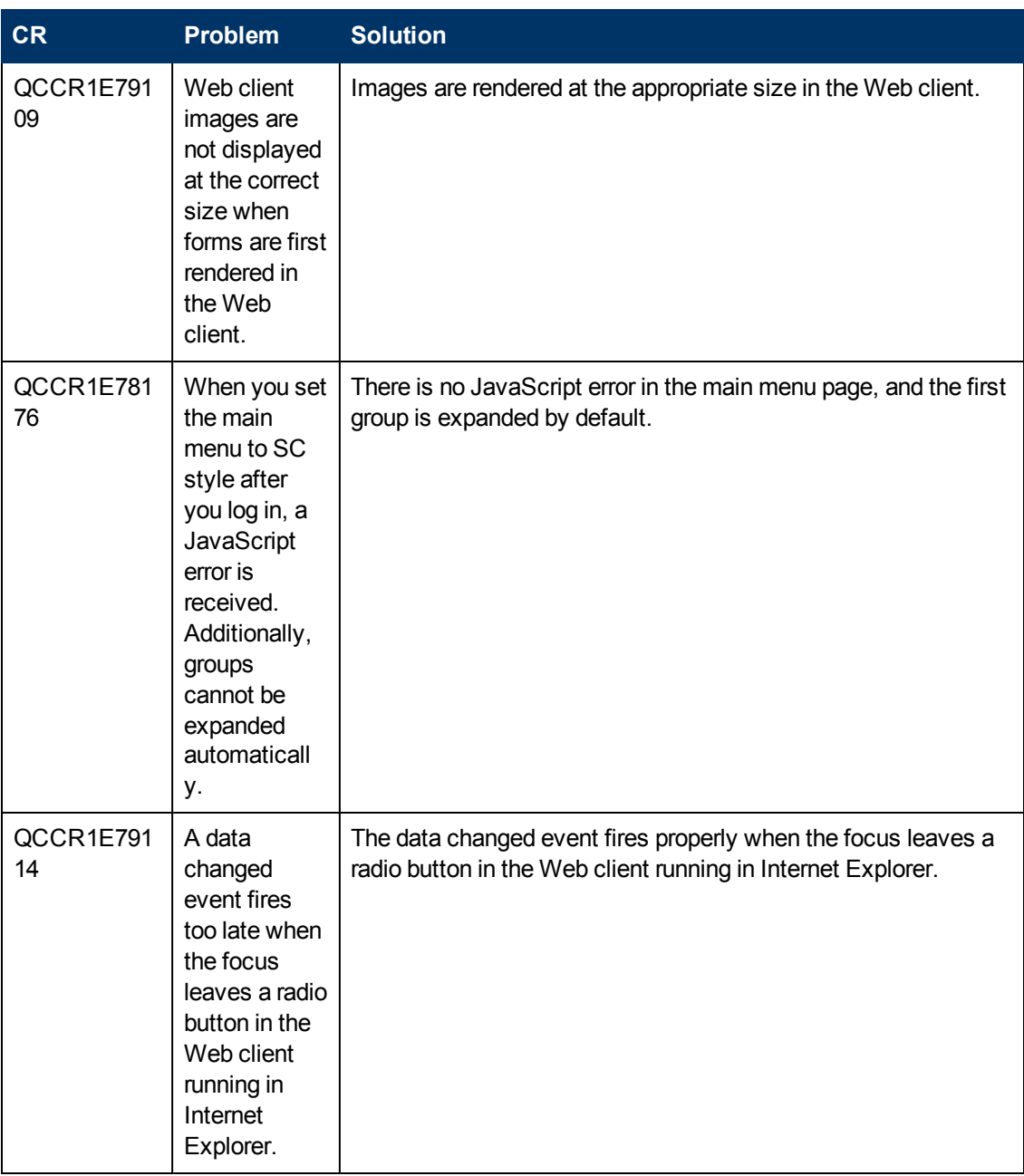

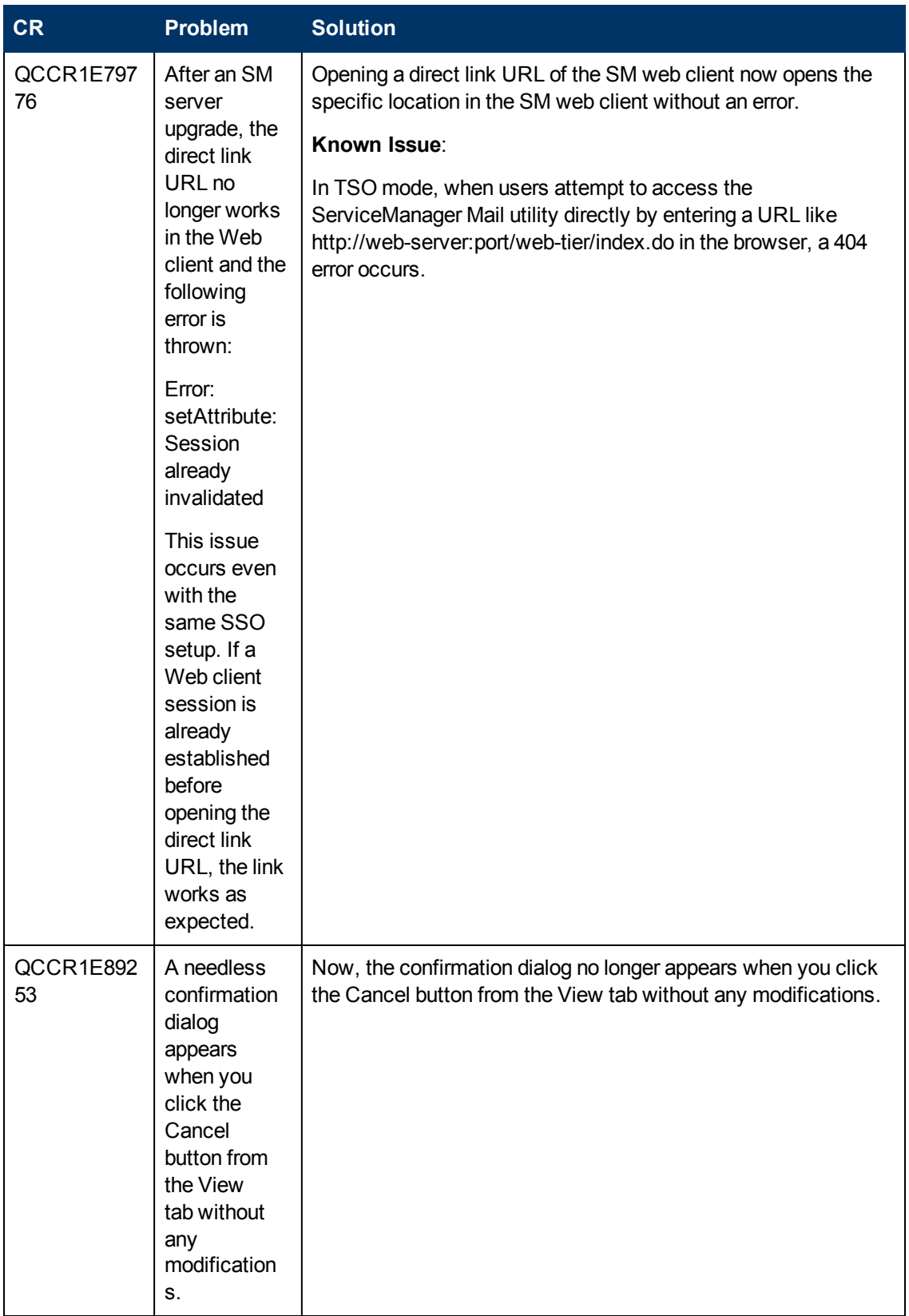

## <span id="page-40-0"></span>**Windows Client**

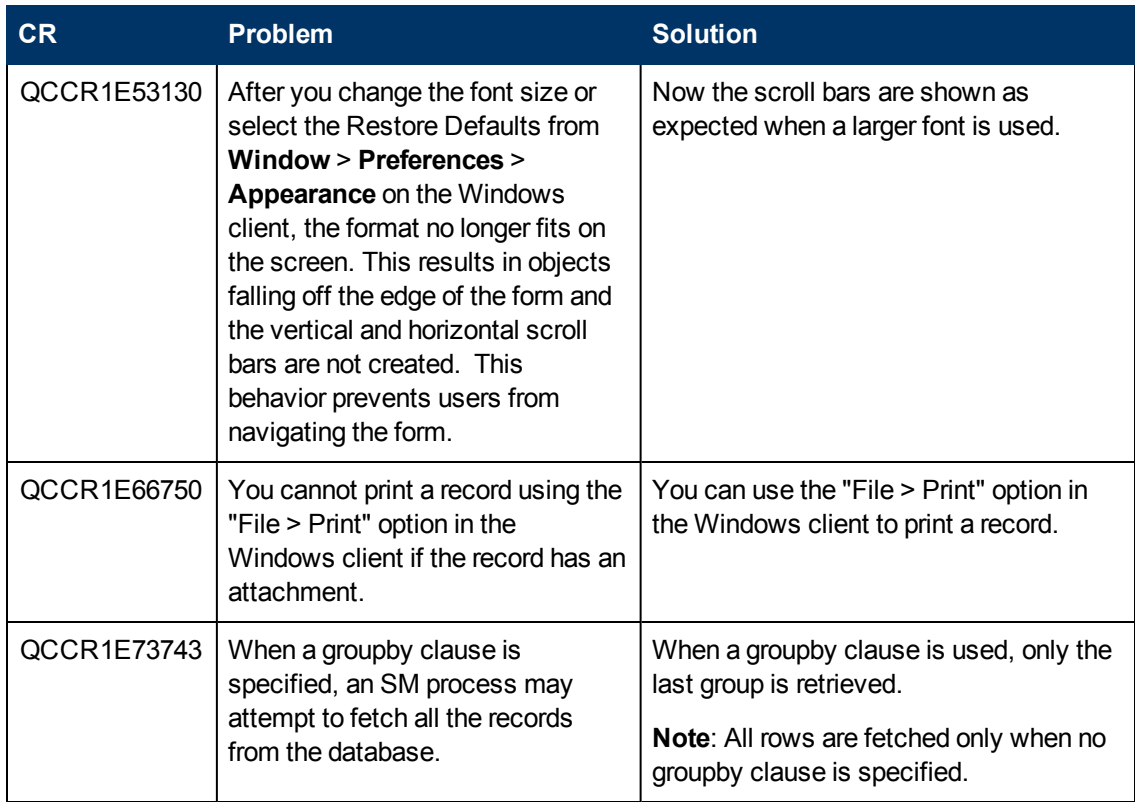

# <span id="page-41-0"></span>**Known Problems, Limitations, and Workarounds**

This software release has the following known issues and limitations.

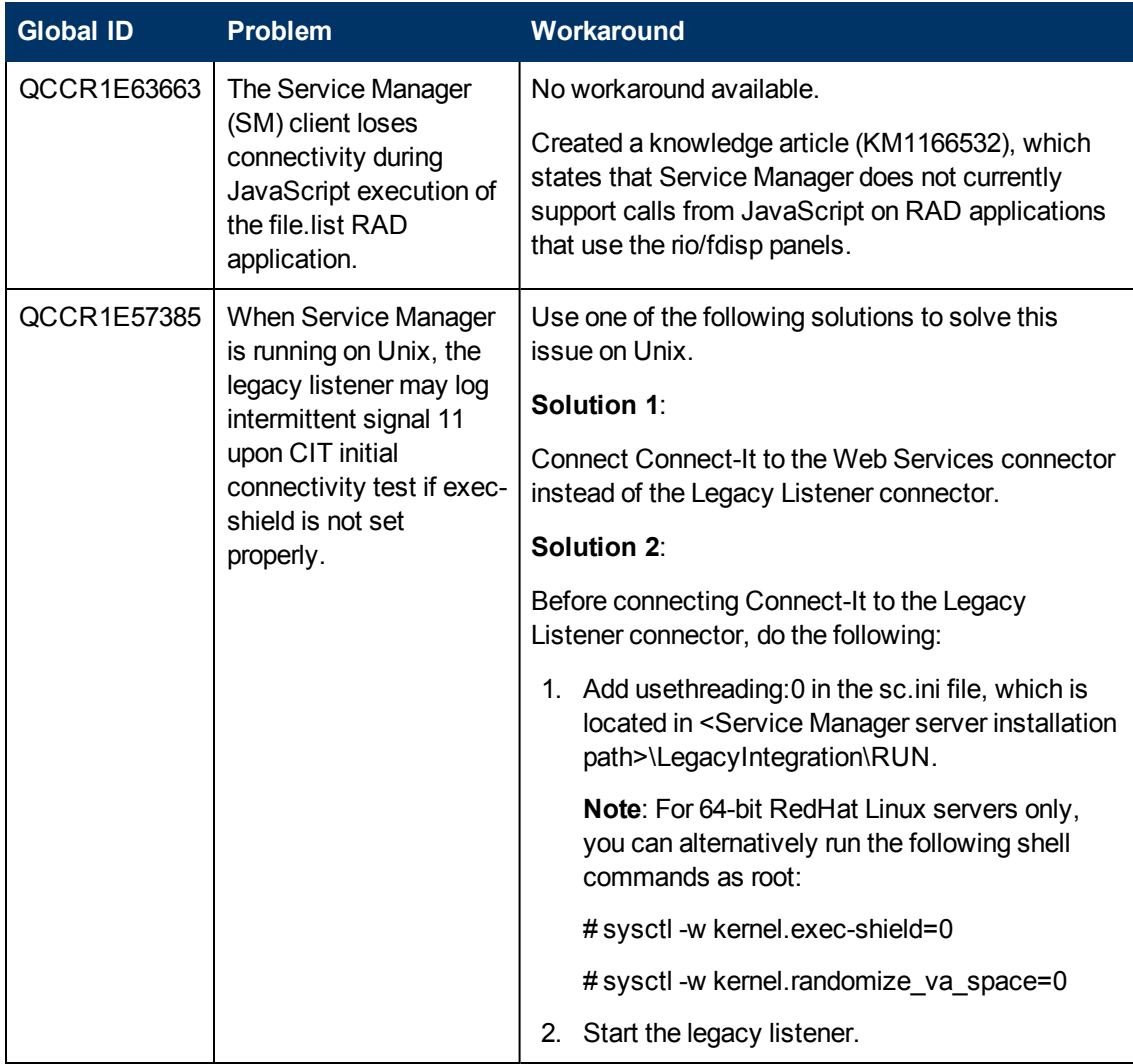

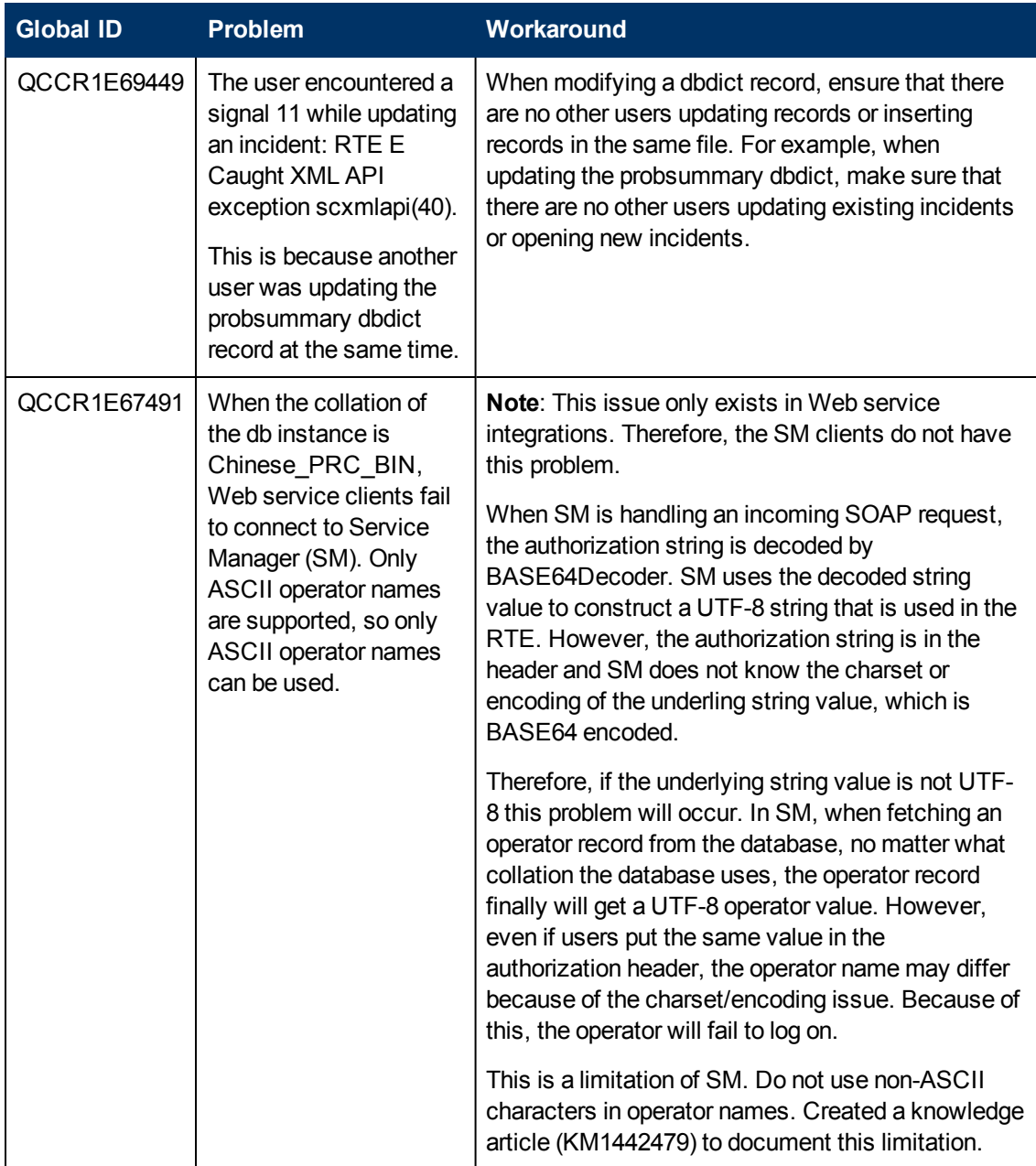

## <span id="page-43-0"></span>**Documentation Errata**

The following documentation items are incorrect.

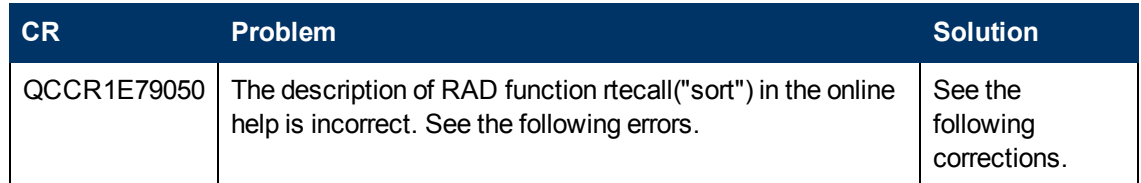

#### **Location:**

Online help: the description of \$L.type Number of RAD function rtecall("sort")

#### **Error:** :

The value for ascending is one (1) or descending zero (0).

#### **Correction:**

The value for ascending is zero (0) or descending one (1).

#### **Location:**

Online help: the examples of RAD function rtecall("sort")

#### **Error:**

#### Examples

```
$L.list={{"a", "b" ,"d", "c"},{1, 3, 4, 2}}
$L.success.flg=rtecall("sort", $L.return.code, $list, 1, 0)
Returns: $L.list= {{"a", "c", "b", "d"}, {1, 2, 3, 4}}
$L.list={Ta", "b", "d", "c";{1, 3, 4, 2}}$L.success.flg=rtecall("sort", $L.return.code, $list, 1, 1)
Returns: $L.list={{"a", "c", "b", "d"}, {1, 2, 3, 4}}
$L.list={{"a", "b" ,"d", "c"},{1, 3, 4, 2}}
$L.success.flg=rtecall("sort", $L.return.code, $list, 0, 0)
Returns: $L.list={{"a", "b", "c", "d"}, {1, 3, 2, 4}}
$L.list={{"a", "b" ,"d", "c"},{1, 3, 4, 2}}
$L.success.flg=rtecall("sort", $L.return.code, $list, 0, 1)
Returns: $L.list={{"d", "c", "b", "a"}, {4, 2, 3, 1}}
```
#### **Correction:**

#### Examples

\$L.list={{"a", "b" ,"d", "c"},{1, 3, 4, 2}} \$L.success.flg=rtecall("sort", \$L.return.code, \$L.list , 1, 0) Returns: \$L.list= {{"a", "c", "b", "d"}, {1, 2, 3, 4}} \$L.list={{"a", "b" ,"d", "c"},{1, 3, 4, 2}} \$L.success.flg=rtecall("sort", \$L.return.code, \$L.list , 1, 1) Returns: \$L.list={{"d", "b", "c", "a"}, {4, 3, 2, 1}} \$L.list={{"a", "b" ,"d", "c"},{1, 3, 4, 2}} \$L.success.flg=rtecall("sort", \$L.return.code, \$L.list , 0, 0) Returns: \$L.list={{"a", "b", "c", "d"}, {1, 3, 2, 4}} \$L.list={{"a", "b" ,"d", "c"},{1, 3, 4, 2}} \$L.success.flg=rtecall("sort", \$L.return.code, \$L.list , 0, 1) Returns: \$L.list={{"d", "c", "b", "a"}, {4, 2, 3, 1}}

# <span id="page-45-0"></span>**Backout Instructions**

<span id="page-45-1"></span>If you want to restore your Service Manager system to its original state after installing this patch, follow these guidelines.

### **Server**

Before applying the server patch, make a backup of the server installation folder. For example, C:\Program Files\HP\Service Manager 7.11\Server.

<span id="page-45-2"></span>To roll back your server to its original state, remove the existing server installation folder and copy the old one back.

## **Web Tier**

Before deploying the new web tier, back up your web.xml file, application-context.xml, splash screen, style sheets, and any other customizations you made, including your webtier-7.11.war (webtier-ear-7.11.ear) file.

To roll back to the old web tier:

- 1. Delete or uninstall the existing web tier.
- 2. Redeploy the old web tier.
- <span id="page-45-3"></span>3. Restore your old customizations.

### **Windows Client**

<span id="page-45-4"></span>You can only uninstall the new Windows client, and then reinstall the old version.

### **Applications**

#### **Before loading an unload file**

Before loading an unload file, perform the following steps to make a backup of the files to be modified by the unload file:

- 1. Go to **Database Manager**, select **Import/Load** from **More** or the **More Actions** menu, and browse to the unload file.
- 2. Click **List Contents** on the menu bar, to view a list of files that have been updated in this unload.
- 3. Go to **Tailoring** > **RAD Editor**, search for the files you noted in step 2, and click **More** > **Export/Unload**.

4. In the popup window, specify your backup upload file path/name, and click **Unload Appl**. Note: Make sure that **Append to file** is selected.

#### **When applying an application patch**

Before applying an application patch, make a backup of your database. To roll back your application changes, restore your database to the backup.

# <span id="page-47-0"></span>**Installation Notes**

<span id="page-47-1"></span>This section provides instructions on installing each component in this patch release.

# **Digital Signature Notice**

HP signs Windows executable files with a digital signature. Since January 2012, this process has been updated to use a new VeriSign root certificate. On a Windows system that does not have the new VeriSign root or intermediate certificate installed, when the user right-clicks the file and then goes to **Properties** > **Digital Signatures** > **Details**, a verification error will display: "The certificate in this signature cannot be verified."

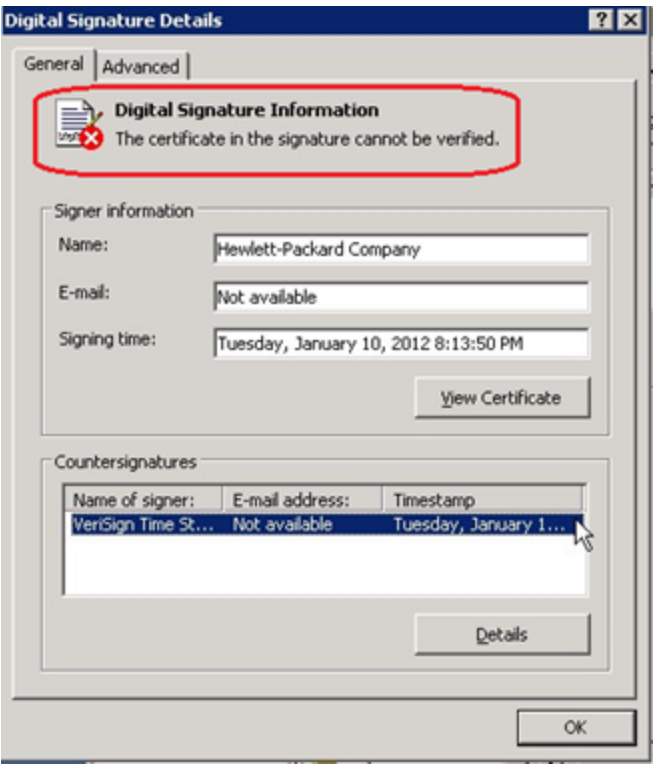

To resolve this issue, either enable Windows Update or download and install the G5 Root certificate as documented at: [https://knowledge.verisign.com/support/ssl-certificates](https://knowledge.verisign.com/support/ssl-certificates-support/index?page=content&actp=CROSSLINK&id=SO19140)[support/index?page=content&actp=CROSSLINK&id=SO19140](https://knowledge.verisign.com/support/ssl-certificates-support/index?page=content&actp=CROSSLINK&id=SO19140)

## <span id="page-47-2"></span>**Web Tier Installation**

The Web Tier update consists of a compressed file, sm711.604-P20\_Web\_Tier.zip. The specific upgrade process depends on your particular Web application server, but follows the same steps as deploying a new installation. For more information, refer to the Service Manager Installation Guide.

The upgrade does not automatically save your Web Tier customizations. To keep your changes, you must save your customized files and replace the new version of these files with your customized version.

To install the Web Tier update:

- 1. Back up your web.xml file, splash screen, style sheets, and any other customizations you made, including your webtier-7.11.war (or the .ear) file.
- 2. Delete or uninstall the existing webtier-7.11.war (or the .ear) file.

**Note**: The "Update Application" function in WebSphere Application Server 6.x allows you to redeploy using a new copy of webtier-7.11.war (.ear). First, update the web.xml in the webtier-7.11.war (.ear) file, and then redo the shared library configuration. For more information, see the IBM WebSphere documentation.

3. Deploy the new webtier-7.11.war (or the .ear) file following the instructions in the Service Manager Installation Guide.

**Note**: It is best practice to deploy with a unique context root. For example: /webtier-7.11.604

- 4. Replace the new versions of any files you customized with your customized versions.
- 5. Make any new customizations necessary for your deployment. Be sure to set the secureLogin and sslPort parameters.
- 6. Restart the Application server.

**Note**: Before accessing the new Web Tier, HP recommends that all users empty their browser cache.

### <span id="page-48-0"></span>**Windows Client Installation**

The Windows client update consists of a compressed file, sm7.11.604\_Windows\_Client.zip, which contains the executable installation files.

To install the Windows client update:

- 1. Stop the Service Manager Windows client.
- 2. Uninstall the Service Manager Windows client. (Your connection and personalized settings are retained.)
- 3. Run setup.exe and install the client by following the instructions in the Service Manager Installation Guide.
- 4. Check the version in **Help** > **About Service Manager Client**.

The client should be Release: **7.11.604**.

## <span id="page-48-1"></span>**Server Update Installation**

The server update for your operating system (OS) consists of a compressed file, sm7.11.604-P20\_ <OS>.zip (or .tar), which contains the Service Manager server files. These files add to or replace the files in the  $[SM Server Root] \ ([SM Server Root] /)$  RUN, irlang, legacyintegration, and platform unloads directories.

**Note:** If you have a load balanced system, you must upgrade all server instances.

**Important:** This server update will upgrade the embedded Tomcat to version 6.0.36, and therefore requires additional steps.

To install the Server update:

- 1. Stop all Service Manager clients.
- 2. Stop the Service Manager server.
- 3. Make a backup of the RUN directory.
- 4. Delete the **RUN/tomcat** directory. Tomcat in this directory will be upgraded to version 6.0.36 when you extract the server files later.
- 5. Delete the **RUN/lib** directory.
- 6. Extract the compressed files for your operating system into the main Service Manager directory on the server. The default path is: C:\Program Files\HP\Service Manager 7.11\Server.
- 7. For UNIX servers, set the file permissions for all Service Manager files to 755.
- 8. If you have made any customizations/changes to the original **RUN/tomcat** folder, restore them in the new **RUN/tomcat** folder.
- 9. Restart the Service Manager server.
- 10. Restart the Service Manager clients.
- <span id="page-49-0"></span>11. Check the version in **Help** > **About Service Manager Server**. The server should be Release: 7.11.604.

## **Application Unload Installation**

If a platform fix (in most cases, a server fix) also requires an applications change to resolve the relevant issue, an unload file is provided. Unload files introduced in earlier patches are also included in this cumulative release. If you have not already applied them for a previous patch, you should also apply the unload files that are intended for your applications version. For more details about these applications updates, see the Release Notes for those patches.

This patch release includes the unload files that come with the server update. When you extract sm7.11.604-P20\_<OS>.zip (or .tar), it will add the files to the following directory:

[SM Server Root]\platform\_unloads ([SM Server Root]/platform\_unloads)

**Note**: Unload files should be installed in their patch order. That is, those introduced in patch 1 should be applied first, then those introduced in patch 2, and so on. However, unload files introduced in the same patch can be installed in a random order.

### <span id="page-49-1"></span>**Unload File Naming Convention**

The unload files use the following naming convention: <CR\_ID>\_SMxxxPxx\_SMxxx.unl, where:

 $\bullet$  <CR ID>: The identification number of the applications defect that the unload file fixes. For example, QCCR1E12345. Note that this is always the number of the parent CR of a CR family (if any).

• SMxxxPxx: The minimum Service Manager patch level that requires the unload file. For example, SM921P2, which means the unload file comes with the server updates in Service Manager 9.21 patch 2 and should be used for patch 2 or higher.

**Note**: Sometimes this portion contains an additional hot fix number, for example, SM711P16HF8. This example means the unload file is intended for Service Manager 7.11 patch 16 Hot Fix 8 or higher.

• SMxxx: The Service Manager applications version that requires the unload file. For example, SM711, which means the unload file is intended only for Service Manager applications version 7.11.

**Note**: If the applications version suffix is omitted, the unload file is then intended for all applications versions compatible with the server version, unless otherwise specified. For example, QCCR1Exxxx\_SM930P4.unl is normally intended for applications versions 7.11, 9.20, and 9.30 (which are compatible with Service Manager server 9.30), unless otherwise specified in the unload file description. For information on the applicable applications versions for each unload file included in the current patch, see Unload Files Included in the Current Patch.

### <span id="page-50-0"></span>**Unload Files Included in the Current Patch**

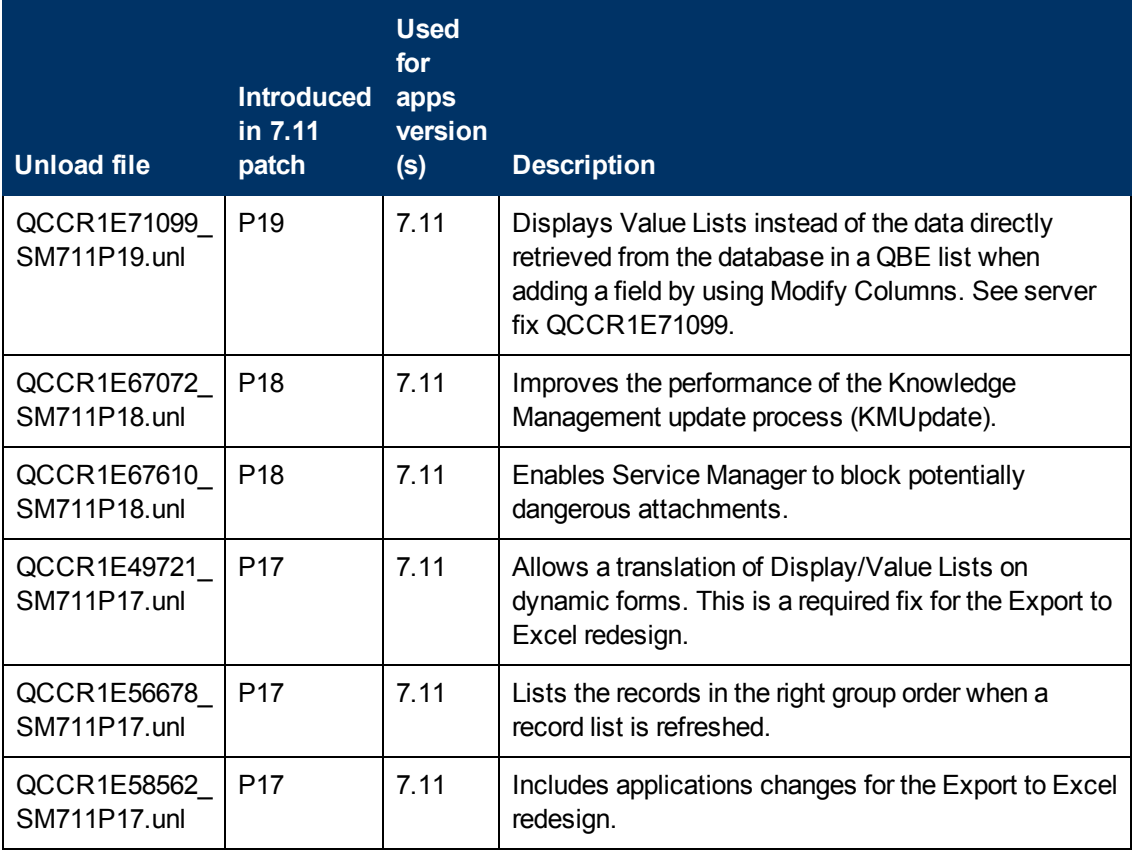

The following are unload files included in the current patch release.

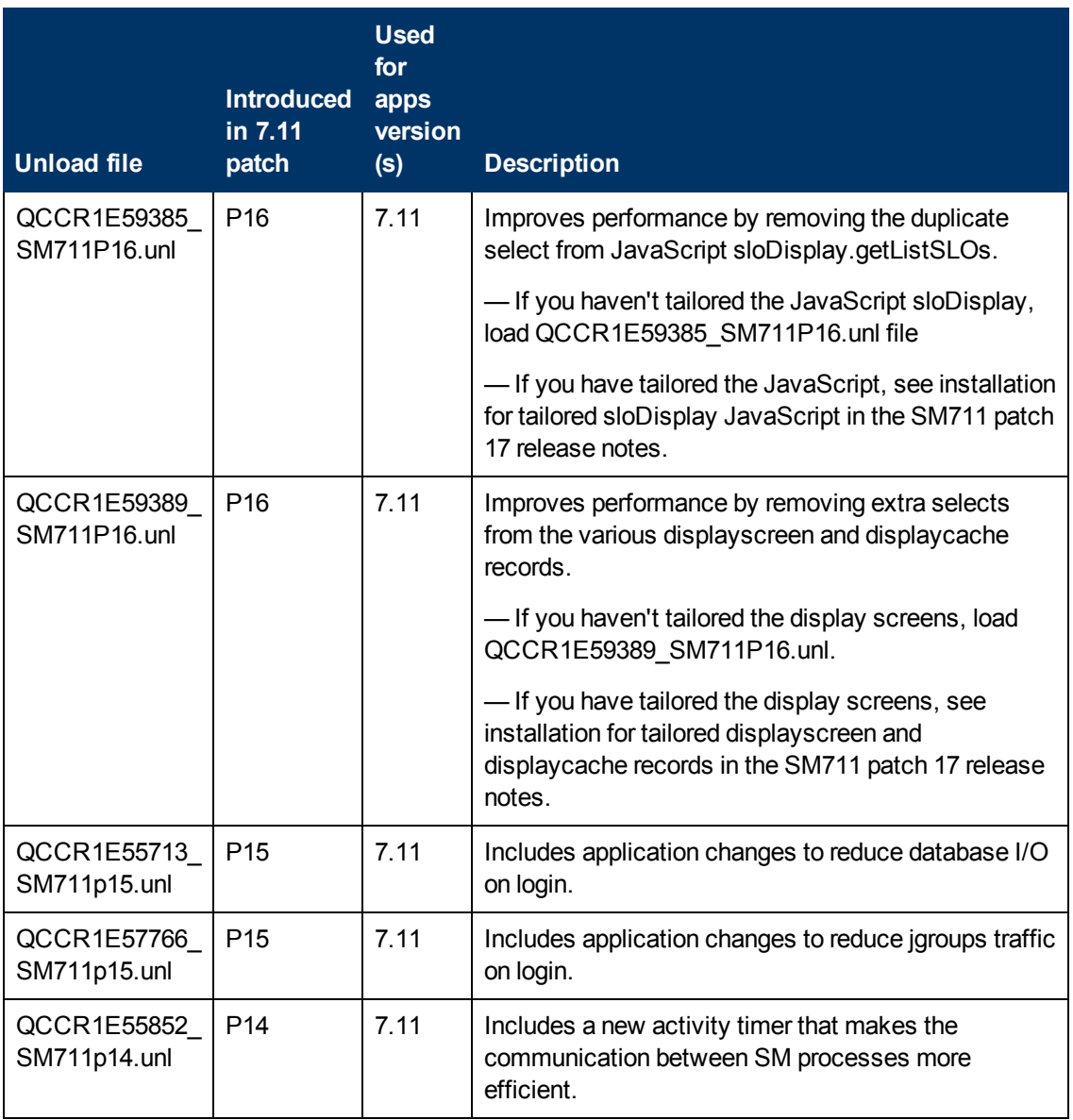

To load an unload file:

- 1. Make sure the Windows client is configured for server-side load/unload. a. From the Windows client, go to **Window** > **Preferences** > **HP Service Manager**.
	- b. Unselect **Client Side Load/Unload** if is flagged.
	- c. Restart the Windows client.
- 2. Open **Tailoring** > **Database Manager**.
- 3. Right-click the form or open the options menu and select **Import/Load**.

4. Fill in the following fields.

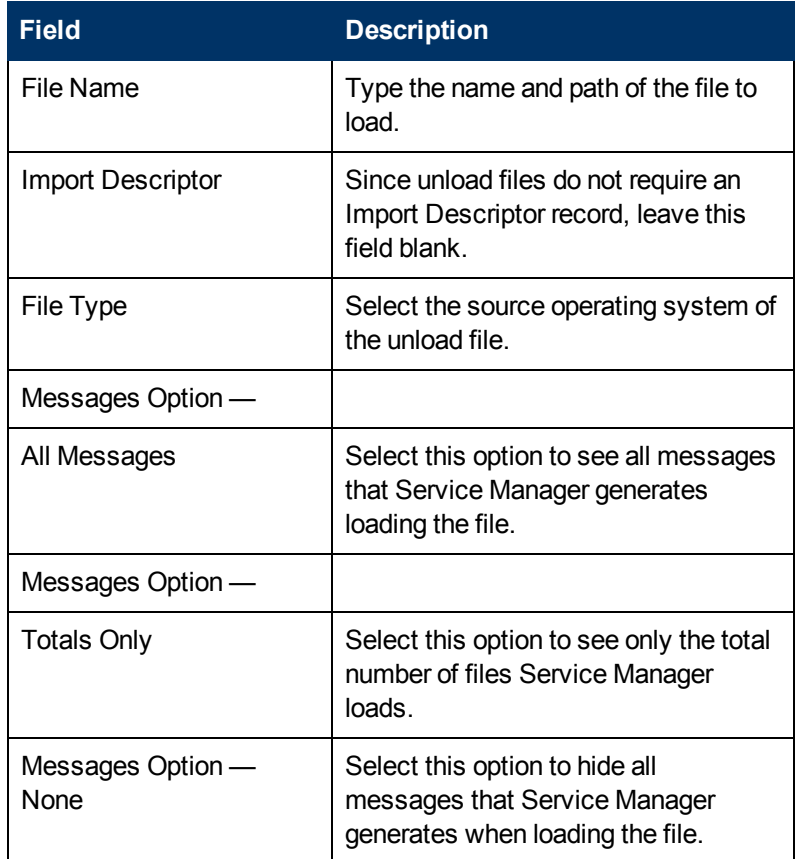

**Note**: You can view the contents of an unload file before importing it by clicking List Contents.

<span id="page-52-0"></span>5 Click **Load FG**.

### **ODBC Diver Update Installation**

This release does not include the ODBC Driver patch shipped with SM7.11p19, which you can download from SSO: http://support.openview.hp.com/selfsolve/document/KM1448270.

The ODBC Driver update contains the following updated files:

- Scodbc32.dll
- $\bullet$  sci18n.dll
- $\bullet$  sccl32.dll

To install the ODBC Driver update:

- 1. Extract the files to your ODBC Driver installation folder, for example: C:\Program Files\Peregrine Systems\ServiceCenter 6.2\ODBC Driver.
- 2. When prompted, replace the three old DLL files with the new ones.

# <span id="page-53-0"></span>**Service Manager Compatibility Matrix**

The Compatibility Matrix lists supported versions of operating systems, browsers, HP Software products, and other compatibility and support information.

**Note:** Most of the support areas require that you register as an HP Passport user and sign in. Many also require an active support contract. To find more information about support access levels, go to [Access](http://support.openview.hp.com/access_level.jsp) [levels.](http://support.openview.hp.com/access_level.jsp)

To register for an HP Passport ID, go to [HP](http://h20229.www2.hp.com/passport-registration.html) [Passport](http://h20229.www2.hp.com/passport-registration.html) [Registration](http://h20229.www2.hp.com/passport-registration.html).

To access the Compatibility Matrix:

1. Use a browser to navigate to the Software Support Online (SSO) web page:

[http://support.openview.hp.com/sc/support\\_matrices.jsp](http://support.openview.hp.com/sc/support_matrices.jsp)

- 2. Log on with your Customer ID and password or your HP Passport sign-in.
- 3. Navigate to the applicable information.

# <span id="page-54-0"></span>**Local Language Support**

UTF-8 is part of the Unicode standard, which enables you to encode text in practically any script and language. Service Manager 7.11 supports UTF-8 as an encoding method for new or existing data. It can support multiple languages that adhere to the Unicode standard on the same server.